# **BİLGİSAYAR DESTEKLİ TASARIM-I ( AUTOCAD ) DERS NOTLARI**

Ögr. Gör. Vehbi BALAK

 $#$ 

# AutoCAD programını nasıl çalıştırız ?

Masa üstünde yandaki simge farenin sol tuşu ile çift tıklanarak veya

Başlat → Programlar→Autodesk→AutoCAD2004→AutoCAD2004 simgesi tıklanır  $#$ 

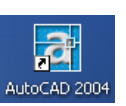

Program çalıştıktan sonra aşağıda görülen pencere karşımıza çıkar.

Oklarla gösterilen öğeleri kullandıkça öğreneceğiz. Şimdilik sadece isimlerini ve konumlarını bilmemiz yeterlidir.

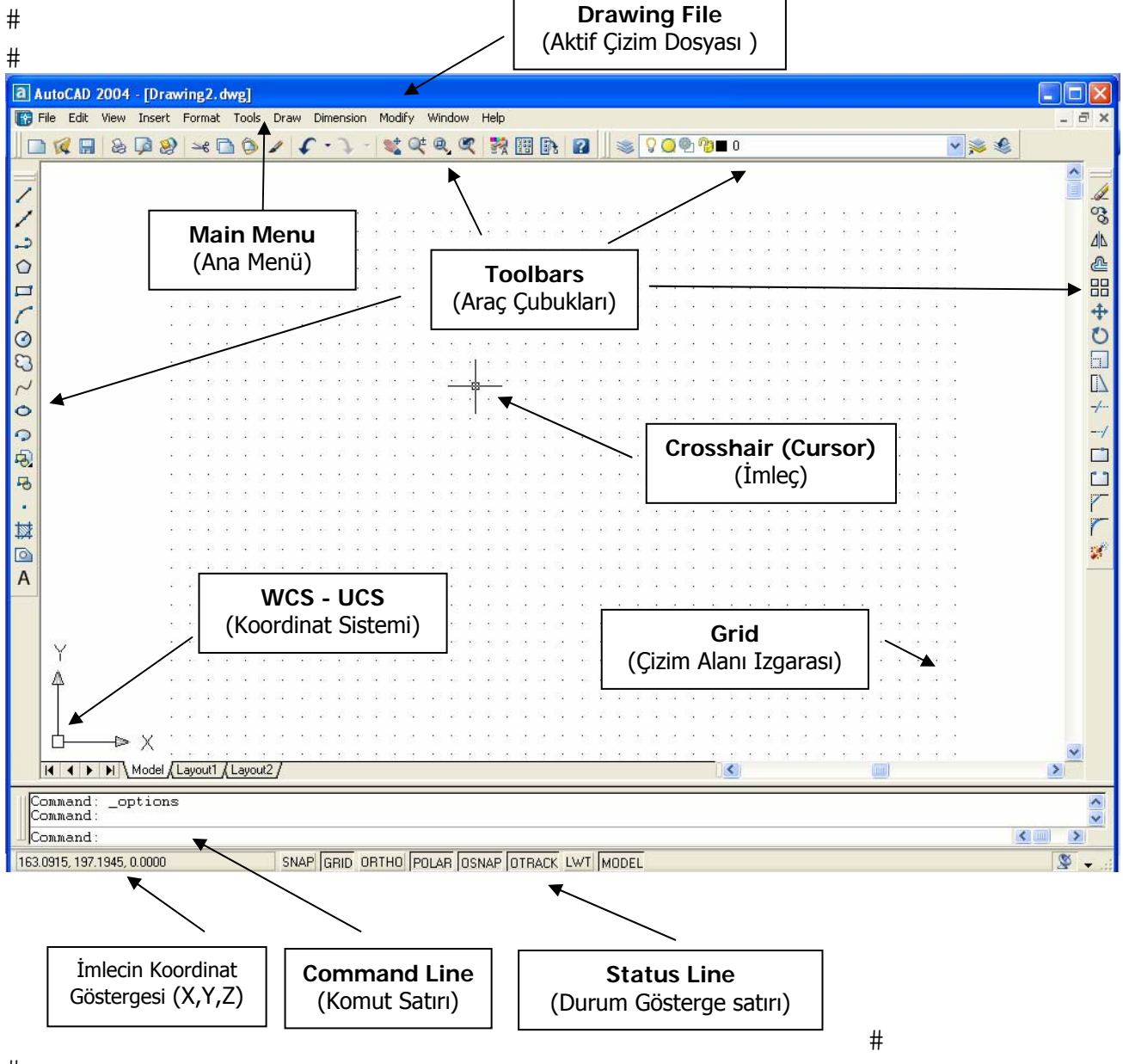

# $#$

AutoCAD programını öğrenirken kullanılan araçları tek tek ele alıp incelemek yerine, çizilmesi amaçlanan nesnelerin oluşturulması sırasında gerekli araçların nasıl kullanılacağını öğreneceğiz. Bu şekilde nesnelerin en kısa ve kolay yolla nasıl çizileceğini öğreneceğiz. Çizimlerde ihtiyaç duyacağımız araçlar arttıkça gerekli detaylara değineceğiz

Hazırladığımız bu dokümanda öncelikle temel çizim esaslarını öğrenmeye çalışacağız. AutoCAD programı çok kapsamlı olduğu için detaylı bilgiler piyasada mevcut kitaplarda bulunabilir.

Bu bilgilerden sonra çizime başlayabiliriz.

 $#$ 

Teknik Resim dersinde bir çizime başlarken ilk önce çizim kâğıdını hazırlarız. Kâğıdımızın boyutları aşağıda belirtilen standart boyutlardan birinde olur.

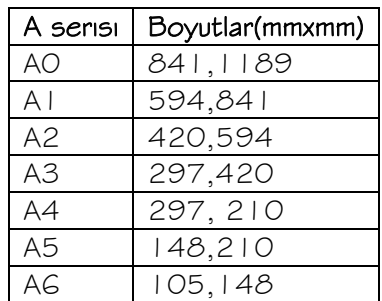

AutoCAD programında da standart kağıt boyutlarına benzer şekilde öncelikle çizim sınırlarının (DRAWING LIMITS) oluşturulması gerekir.

#### Çizim sınırlarının oluşturulması:

Klavyede F7 (tuşuna bastığımızda) ekranda daha önceden belirlenmiş çizim sınırları, noktalardan oluşan ızgara (GRID) şeklinde ekrana gelir. Tekrar F7 tuşuna basılırsa ızgaranın kaybolduğu görülür. Aynı anda alt kısımda bulunan durum çubuğunda basılı olan GRID simgesinin F7 tuşuna bağlı olarak pasif veya aktif hale geldiği gözlenir.

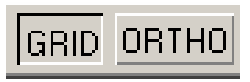

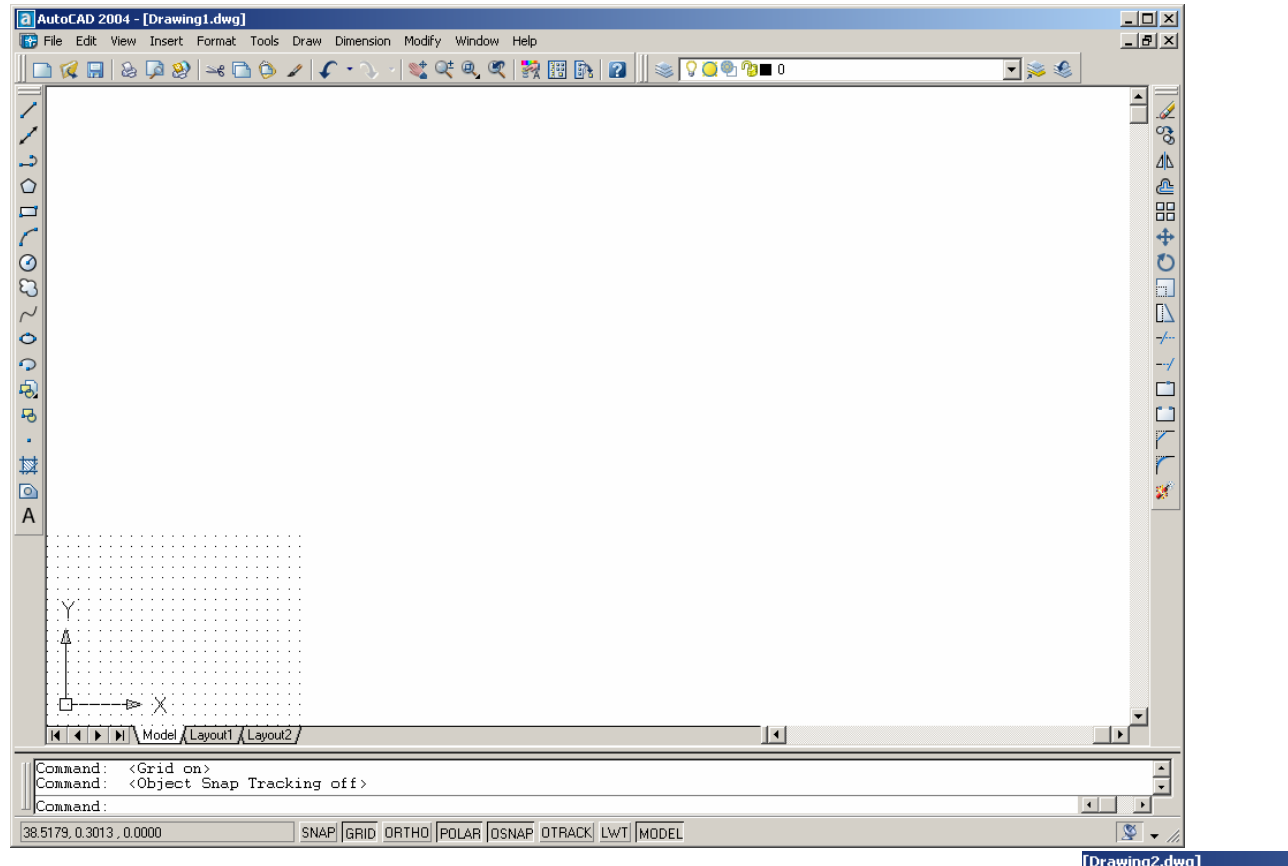

Bundan sonra üstteki menü çubuğunda Format → Drawing Limits seçilir. Komut satırında:

#### **Specify lower left corner <0,0000, 0.0000>:**

(çizim sınırının alt sol köşesinin koordinatlarının girilmesini belirten üstteki yazı çıkar. Köşeli parantez içindeki kısım en alt köşenin koordinatlarının 0,0 olarak önerildiğini kabul etmemiz halinde Enter tuşuna ↵ basarız. Aksi halde başka bir değer girmemiz gerekir.

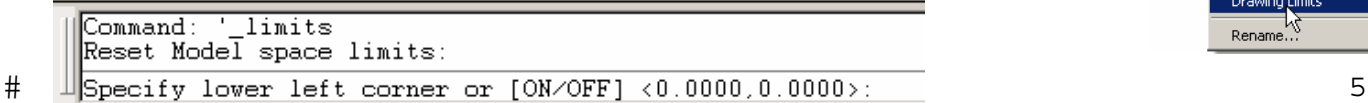

Insert Format Tools Draw Layer...

Color... Linetype... Lineweight... Text Style... Dimension Style... Point Style... Multiline Style... Units... Thickness Drawing Limits Rename

ی ہا

 $#$ 

0,0 değerini çızim sinirlarının sol alt köşesi olarak kabul ederek ↓ tuşuna basarız. Daha sonra komut satırında aşağıda belirtilen bir başka yazı çıkar.

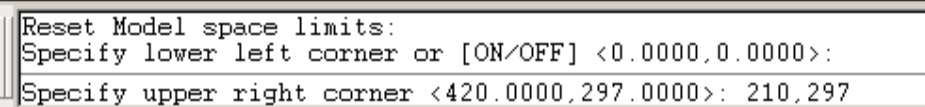

#### **Specify upper right corner <420.000, 297.0000>:**

çizim sınırlarının üst sağ köşesinin koordinatlarını girmemiz istenmektedir. Biz çizim sınırlarını A4(210,297) olarak belirleyeceğimiz için üst köşenin koordinatlarını 210,297 yazıp J tuşuna basarız.

Bu anda ekranda görülen ızgaranın boyutlarının değiştiğini görürüz.

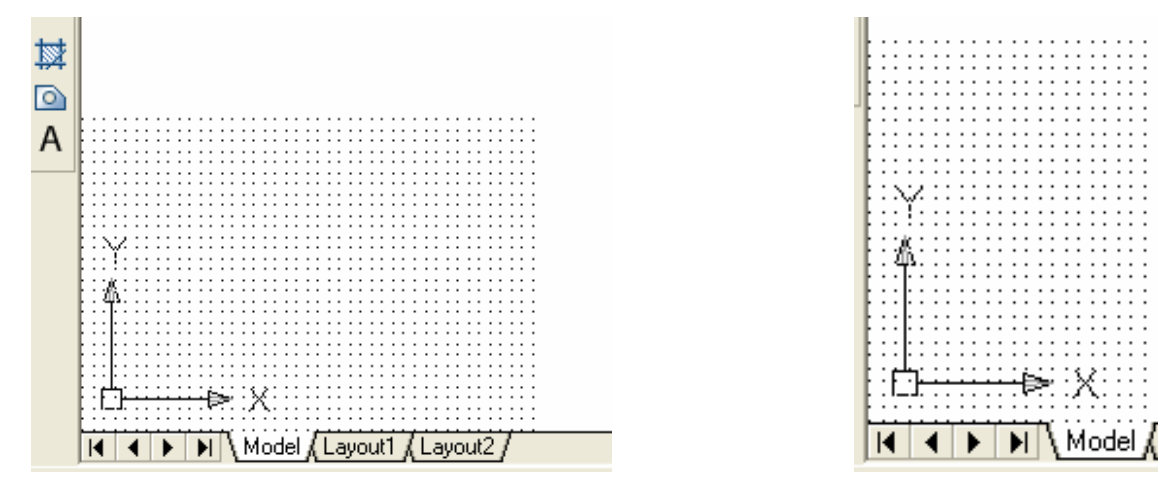

Ekranın sol alt kısmında bulunan çizim sınırlarının tamamını ekranda daha büyük görmek için ZOOM komutunu kullanacağız. Bunun için imleç omut satırında iken

**Command: z** (Zoom komutunun ilk harfi) ↵

```
All/Center/Dynamic/Extens/Previous/Scale/Window]<real time>: a ↵
```
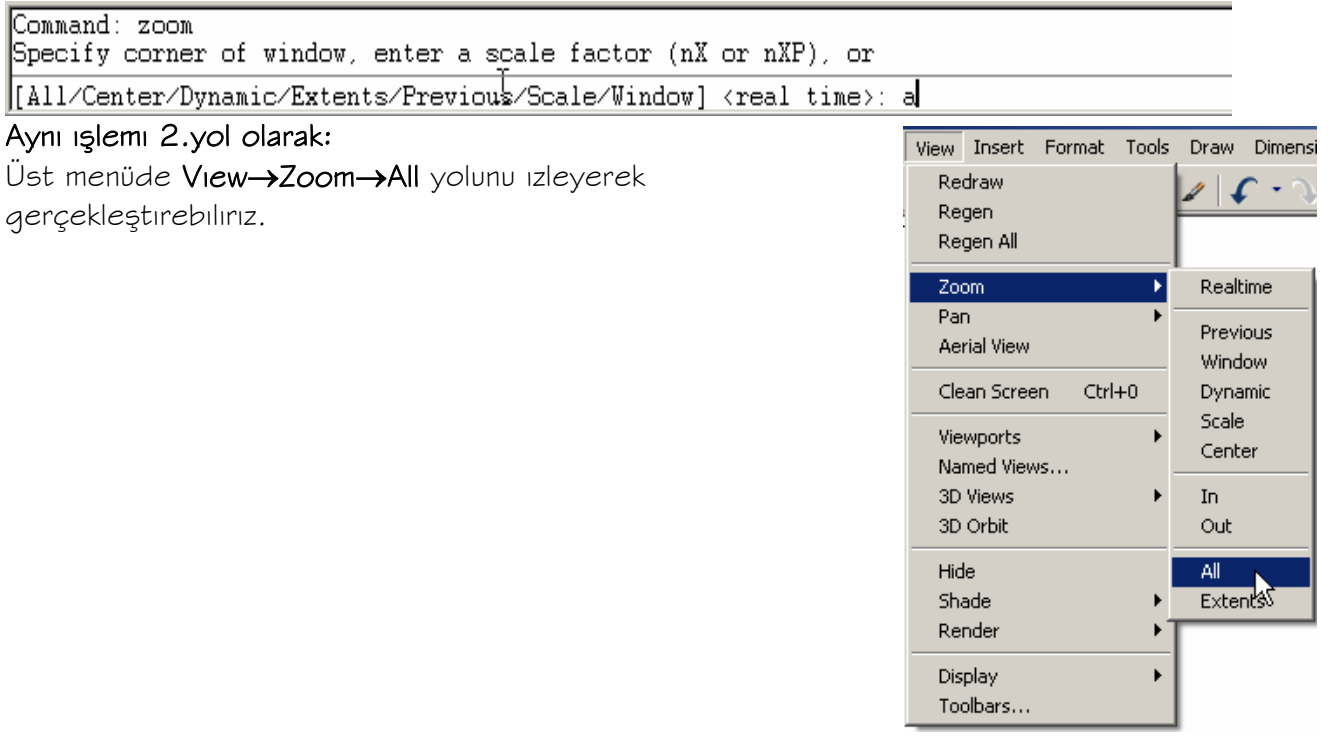

# $\#$

Bu işlemden sonra çizim sınırlarını oluşturan ızgara aşağıdaki gibi görülür.

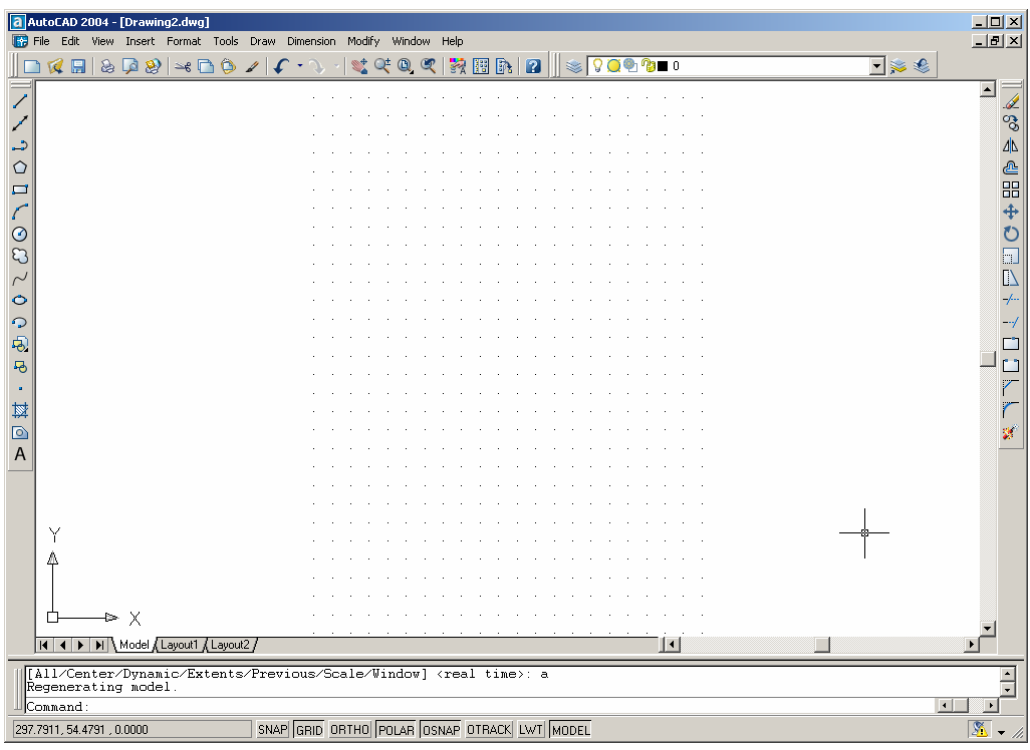

Çizim alanı içerisinde Anted çizgilerini oluşturmak.

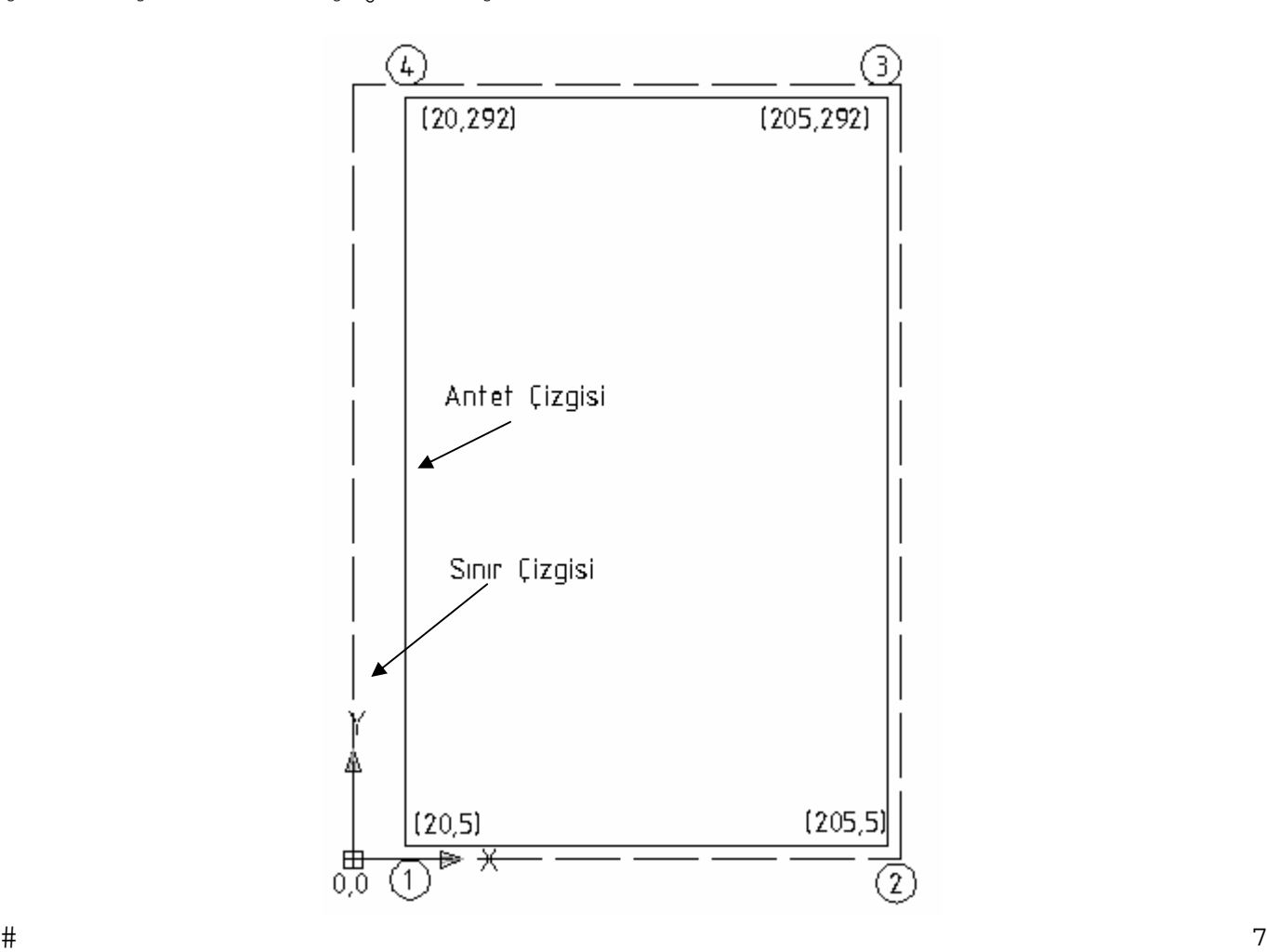

 $#$ 

Antet çızgilerini oluşturmak için LINE komutunu kullanmamız gerekir.

AutoCAD'te bir komutu kullanmanın bir kaç yolu vardır.

#### 1.yol:

Komut satırına komutunun tamamını veya ilk harfini ( aynı harfle başlayan komutlarda, komutun ilk iki harfini veya ilk üç harfini) yazarak

#### **Command:** L (line)

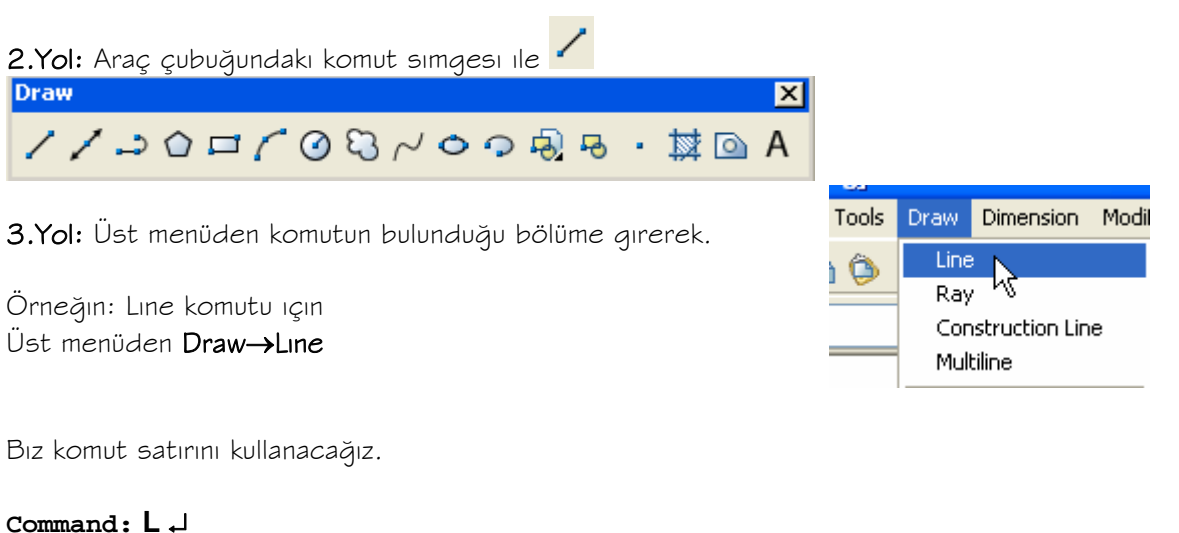

**LINE specify first point:** 20,5 ↵ (1 noktasının koordinatlarını çizginin başlangıç noktası olarak belirliyoruz) **Specify next point or [undo]:** 205,5 ↵ (2 noktasının koordinatlarını yazıyoruz. Yanlış yazılırsa u yazıp

↵ tuşuna basarsak bir önceki noktaya döneriz.)

**Specify next point or [undo]:** 205, 292 ↵ **(** 3 noktasının koordinatları)

**Specify next point or [undo]:** 20, 292 ↵ **(**4 noktasının koordinatları)

**Specify next point or [undo]:** 20,5 ↵ ( başlangıç noktasının koordinatlarını yazıyoruz) yada C yazıp enter tuşuna basarak başlangıç noktası ile birleştiriyoruz.

**Specify next point or [undo]:** ↵ ( başka bir noktaya gitmeyeceğimiz için ↵ Enter tuşuna basıyoruz) **Command:** 

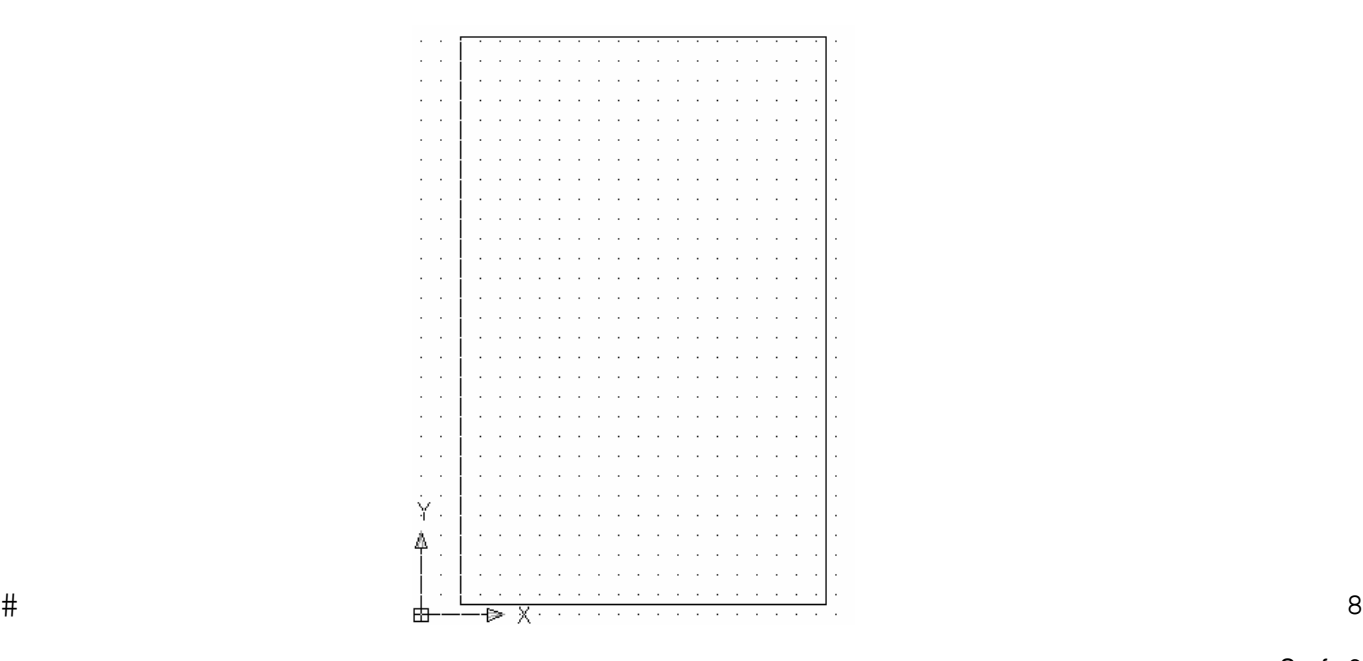

Antedin diğer kısımlarını ve antet yazılarını daha sonra tamamlamak üzere şimdi aşağıdaki şekli çizmeye çalışalım.

Çızım alanının üst kısmını yakından görmek için araç çubuklarında  $\mathbb{Q}^{\pm}$  ZOOM realtime simgesi seçilir. Simge çızım alanı içerisinde iken farenin sol tuşu basılı tutularak yukarı ve aşağı doğru hareket

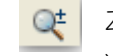

ettirilirse ekrandaki nesnelerin yakınlaştığını veya uzaklaştığını görürüz. İmleç yukarı doğru hareket ettirilirse nesneler yakınlaşır, imleç aşağı doğru sürüklenirse nesneler uzaklaşır.

Belirli bir yakınlaştırmadan sonra ekrandaki görüntüyü kaydırmak için imlecin sağ tuşu tıklanır. Çıkan pencerede Pan seçilir. Bundan sonra ekranda el simgesi çıkar. Bu simge çıktığı anda farenin sol tuşu basılı halde sağa,sola, yukarı ve aşağı sürüklenirse görüntünün kayması sağlanır. Sonra tekrar sağ tuş tıklanıp çıkan pencerede Exit seçilirse ZOOM realtime komutundan çıkılır.

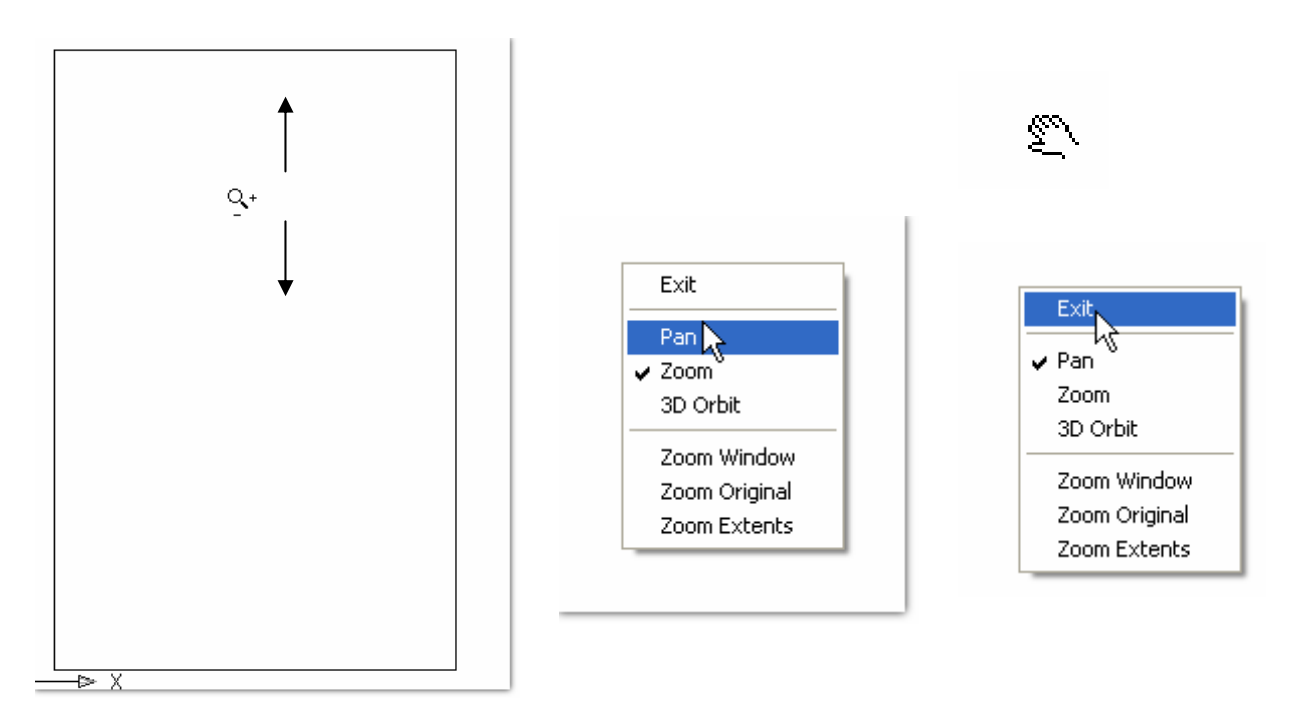

Kullanılan fare (Mouse) tekerlekli ise tekerleği yukarı aşağı doğru hareket ettirerek Zoom Realtime komutunda olduğu gibi nesnelerin yakın veya uzak görünümü sağlanır. Yakınlaşma ve uzaklaşma sırasında imlecin bulunduğu nokta merkez alınır.

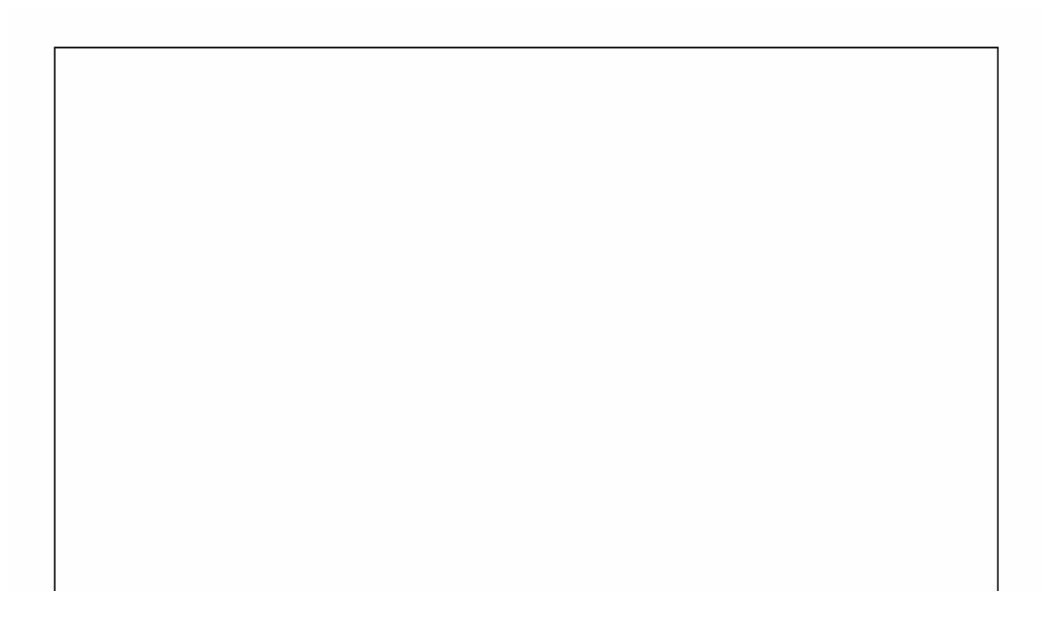

LINE komutunu kullanarak çizim alanının üst kısmında herhangi bir nokta, çizginin başlangıç noktası olarak işaretlenir.

**Command:l** ↵

 $#$ 

**Specify first point:** herhangi bir nokta işaretlenir.

**Specify next point or [undo]:** çizginin uç noktasının koordinatlarının girilmesi isteniyor. Aşağıdaki şekle bakılırsa imlecin herhangi bir doğrultuda hareket ettiğini görürüz.

F8 (=ORTHO) tuşuna basıp imleci hareket ettirirsek. İmlecin çapraz gitmeyip sadece düşey ve yatay

doğrultuda hareket ettiğini görürüz. F8 tuşuna tekrar basıp imleci hareket ettirirsek , imleç çaprak olarak hareket eder. Bu esnada F7(=GRID) ayarında olduğu gibi F8 (=ORTHO) ayarrının aktif olup olmadığı durum çubuğundaki ORTHO simgesinden anlaşılır.

GRID ORTHO

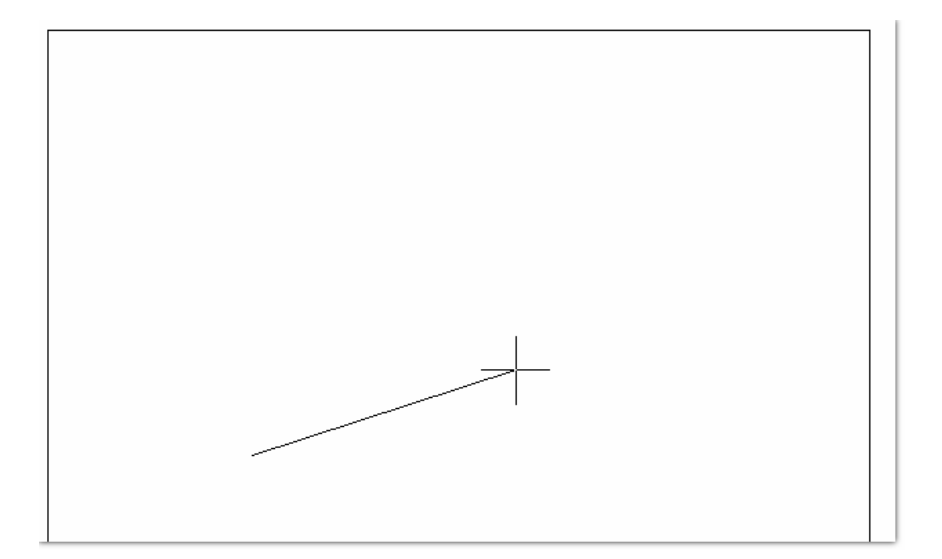

F8 tuşuna basıp imlecinyatay hareket etmesisağlandıktansonra aşağıdaki satıra dikdörtgenin yatay uzunluğunu (80) yazıp J

#### **Specify next point or [undo]:** 80 ↵

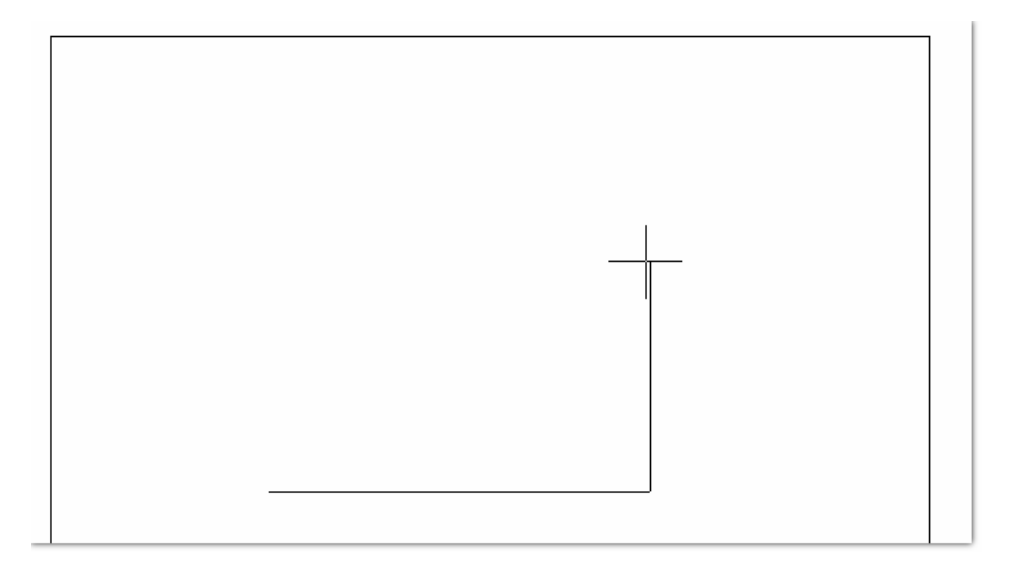

İmleci düşey olarak hareket ettirdikten sonra aşağıdaki satıra dikdörtgenin düşey uzunluğu (50) yazılır.

#### **Specify next point or [undo]:** 50 ↵

İmleç yatay olarak hareket ettirildikten sonra dikdörtgenin üst yatay uzunluğu (80) yazılır. **Specify next point or [undo]:** 80 ↵

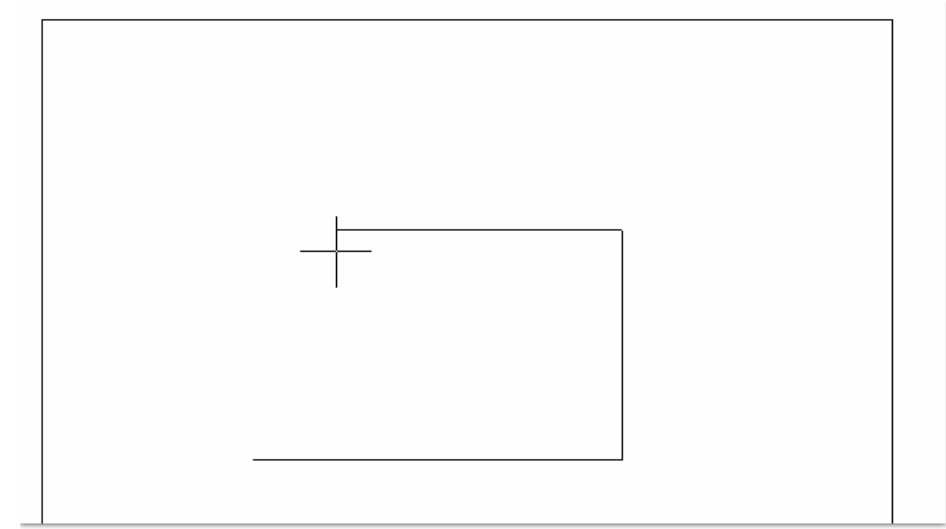

Çizginin ucunu başlangıç noktası ile birleştirmek için ya düşey uzunluk yazılır veya c ( close=kapat) yazılıp ↵ tuşuna basılır.

**Specify next point or [undo]:** 50 ↵ **Specify next point or [undo]: c** ↵ veya **Specify next point or [undo]:** ↵ **Command: Command:** 

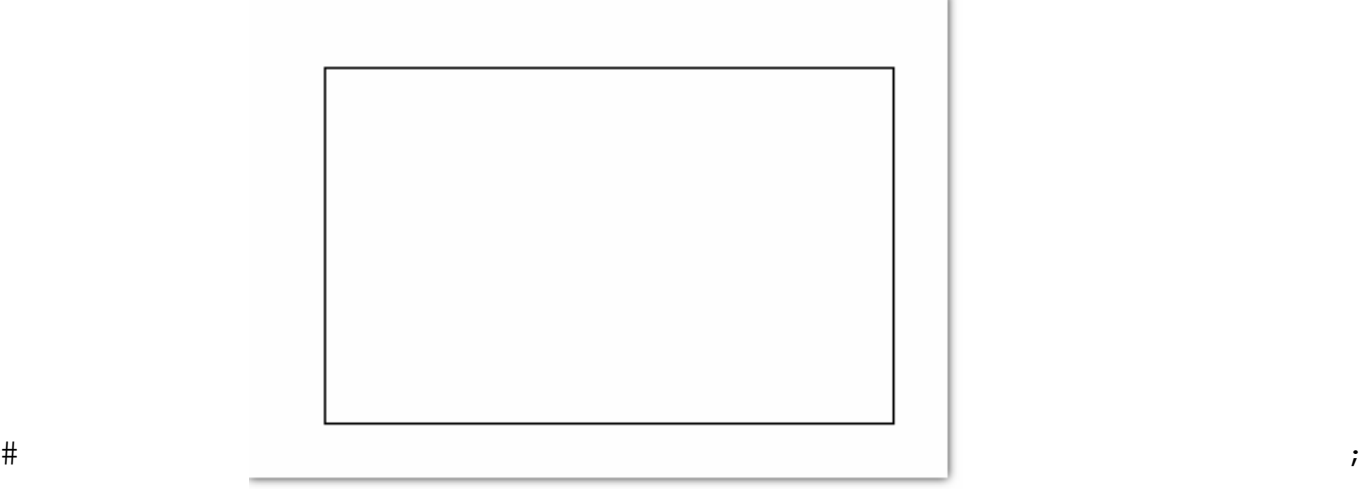

Soru: Çizdiğimiz dikdörtgenin üst kenarının ortasından alt kenarının ortasına bir çizgi çizmek istiyoruz. Ne yapmamız gerekir?

Cevap: OSNAP ayarlarını kullanmamız gerekir?

OSNAP ( Object Snap) çizilen nesnelerin ( çizgi, çember, yay gibi) belirli noktalarının yakalanmasını sağlayan bir araçtır. Osnap yardımcı bir olup sadece komutlarla birlikte kullanıldığı zaman nesnelerin belirlenen noktalarının yakalanmasını sağlar.

Şimdi sorumuzun cevabını bulmaya çalışalım.

Önce OSNAP ayarlarından Mid Point(=orta noktayı) işaretlememiz gerekir. İmleç durum

çubuğundaki OSNAP simgesi **DSNAP** üzerinde iken farenin sağ tuşuna bastığımızda yandaki pencere çıkar. Settings seçilirse

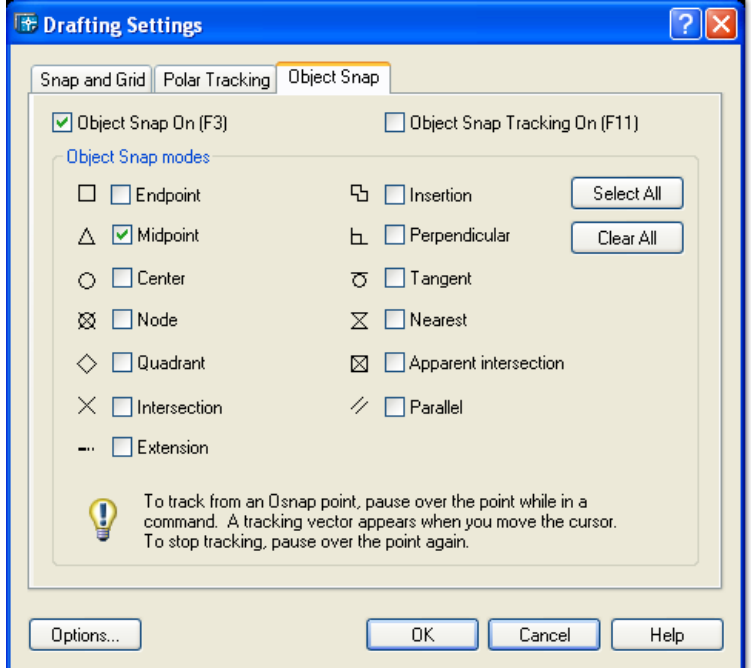

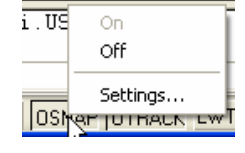

Yukarıdaki pencerede

Endpoint: Uç nokta Midpoint: Orta nokta Center: Cemberin merkezi Node: Point komutu ile oluşturulmuş nokta Quadrant: Bir çemberin çeyreğini oluşturan nokta İntersection: İki objenin kesişim noktası Extension: Objelerin uzantısı İnsertion: Yerleşim noktası Perpendicular: Dikey nokta Tangent: Bir nesneye teğet nokta Nearest: en yakın nokta Apparent Intersection: İki nesnenin zahiri kesişim noktası Paralel: Bir nesneye paralel nokta

#### $#$

Yukarıdaki pencerede şimdilik sadece Midpoint seçilir. OSNAP ayarlarının aktif olması için F3 tuşu kullanılır veya yukarıdaki Object Snap On (F3) kutucuğu işaretlenir. Ok e basılarak pencere kapatılır. İmleci dikdörtgenin üst yatay kenarına temas ettirdiğimizde nesnenin orta noktasını yakalamadığını görürüz. Nedeni ise biraz önce bahsettiğimiz gibi bu ayarlar bir komutla beraber çalışır.

Dikey çizgi çizmek için

#### **Command: l** ↵

- **Specify first point** : şimdi imleci, dikdörtgenin üst yatay kenarına temas tıkladığımızda otomatik olarak üst kenarın ortası yakalanır. Bunu ortada beliren küçük bir üçgen simgesinden anlarız.
- **Specify next point:** Aynı şekilde dikdörtgenin alt kenarına imleç tıklanırsa orta kısım otomatik olarak seçilmiş olur.

**Specify first point:** ↵ (enter tuşuna basılarak komut sonlandırılır)

#### **Command:**

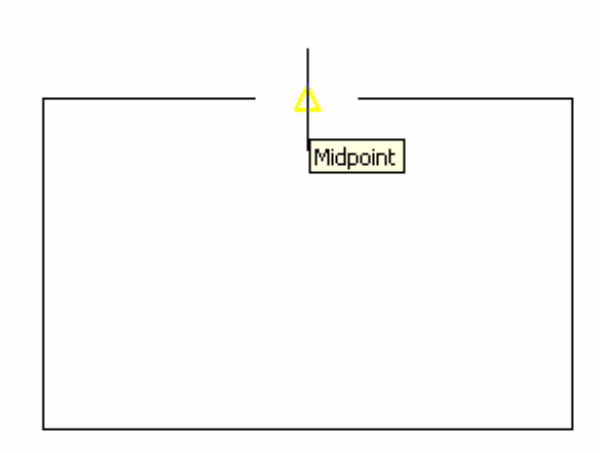

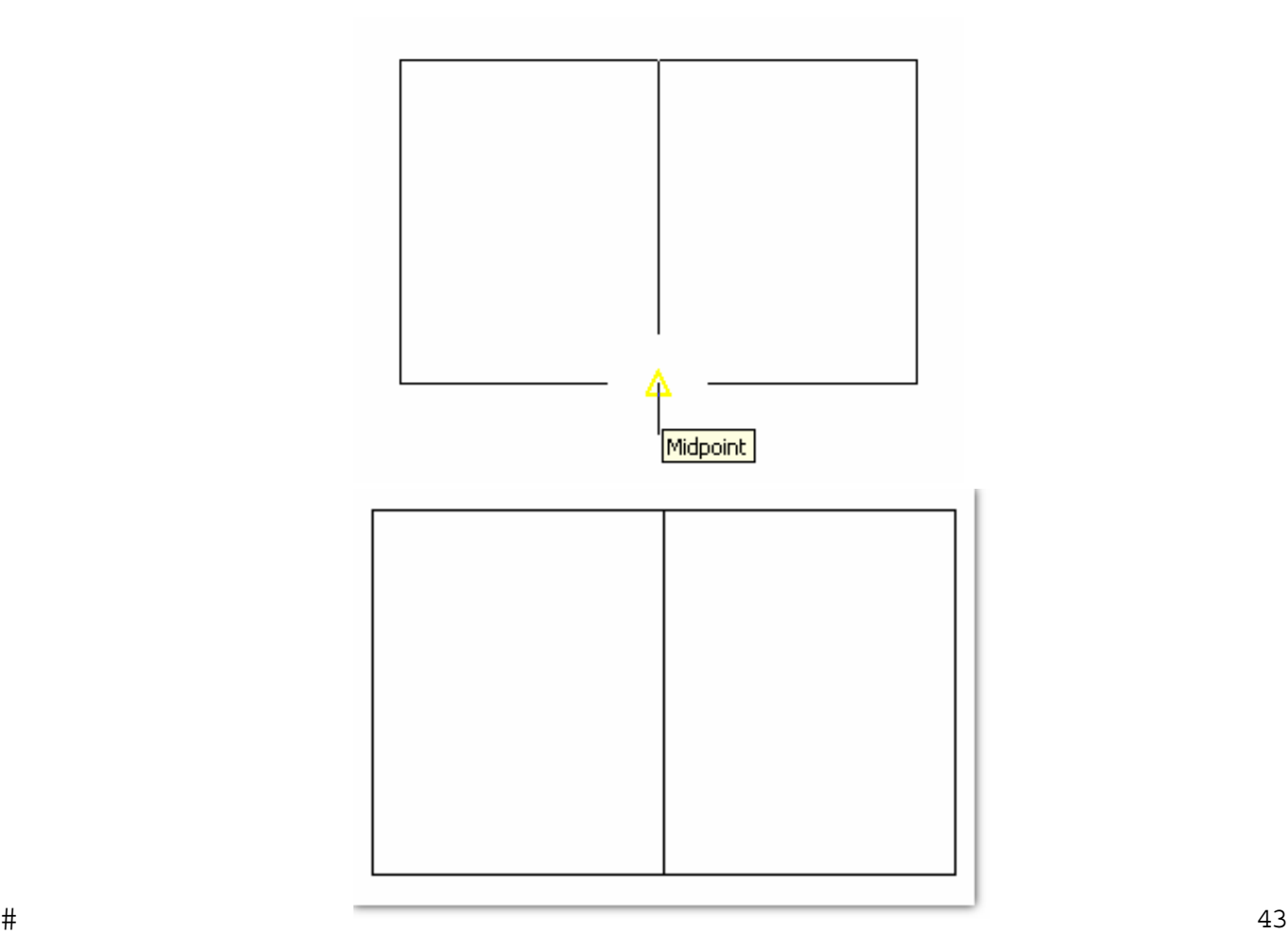

### $#$

#### OFFSET:

Bir çizgiyi, bir çemberi veya kapalı bir nesneyi , nesneye paralel olarak belirlenen bir mesafeye kopyalamak için çok sık kullanılan bir komuttur.

Komutun uygulanışını yukarıdaki şeklimizde ortaya çizdiğimiz düşey çizgiyi , 15 mm lik mesafelerle çizginin sağına ve soluna offsetleyelim (kopyalayalım)

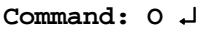

#### Yada üst menüden Modify → Offset

veya araç çubuğunda

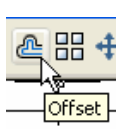

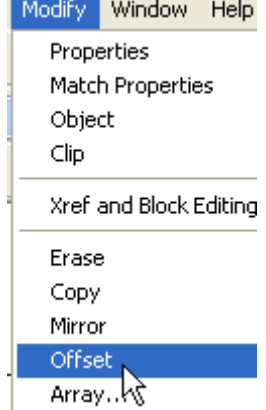

**OFFSET specify ofset distance or Through:** 15 ↵( çizginin kopyalanacağı mesafe yazılır.)

**Select object to ofset:** kopyalanacak obje seçilir

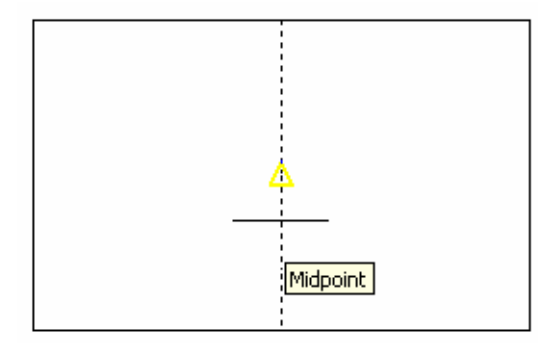

**Specify point on side to ofset:** Objenin kopyalanacağı tarafta herhangi bir nokta belirlenir.

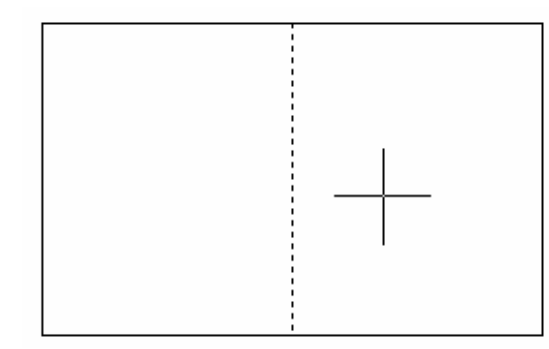

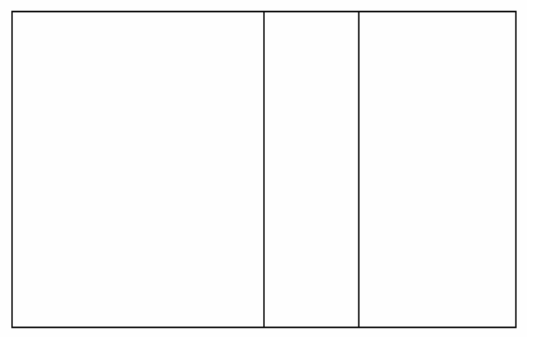

**Select object to ofset:** 

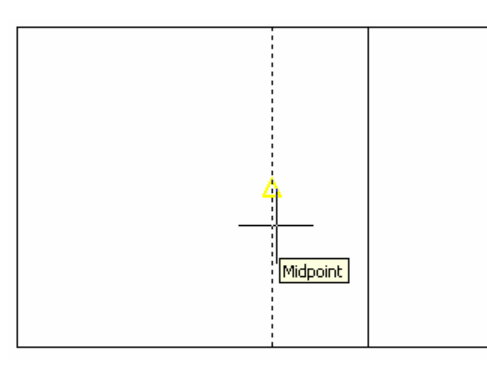

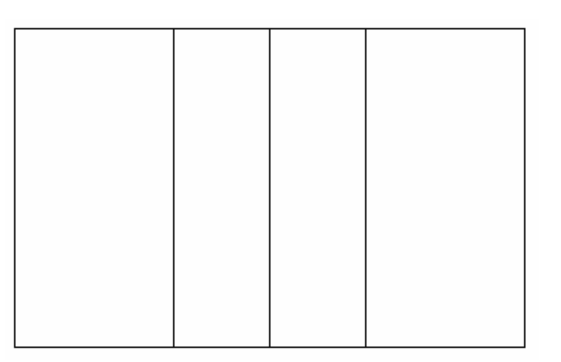

**Specify point on side to ofset:** Objenin kopyalanacağı tarafta herhangi bir nokta belirlenir.

OFFSET ayarlarını 10 mm olarak değiştirerek şeklin diğer aşağıdaki gibi oluştururuz.

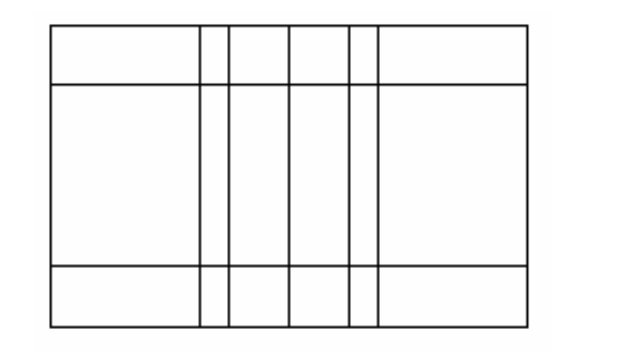

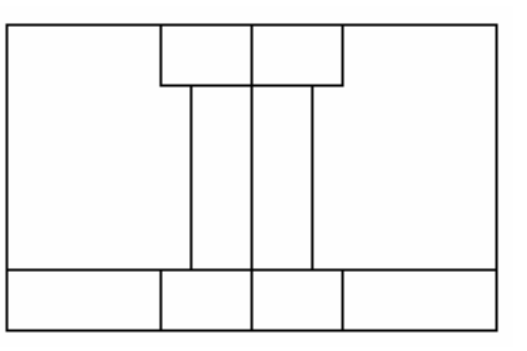

Soru: Yukarıda soldakı şekildeki fazlalıkları silerek sağdaki şekli elde etmek için hangi komutu kullanmalıyız ?

Nesneleri seçip klavyede Delete tuşuna basarsak seçtiğimiz objeler silinir. Fakat biz yukarıda nesnelerin fazla kısımlarını silmek istiyoruz. Bunun için aşağıdaki komutu kullanmalıyız.

TRIM: (Budamak) (veya simgesi seçilir)

**Command: tr** 

**Select object:** ↵ ( entere basılır)

**Select object to trim shift select to extend or [Project/Edge/Undo]:** Nesnelerin istenmeyen kısımlarını seçeriz.

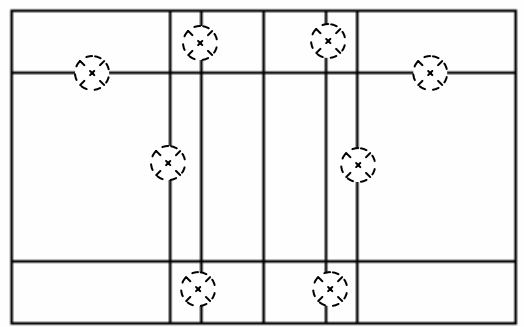

Not: İşlem sırasında yanlışlıkla silinen kısımları geri almak için yanlış hareket sonrası "u" yazıp↵ tuşuna basarız.

#### Not:

Trimleme sırasında okla belirtilen çizginin silinmediğini fark ederiz.

Trim komutu ile çizgilerin başka bir çizgiyi geçen kısımlarını silebiliriz.

Okla gösterilen dikey çizginin başka çizgiyi geçen kısmı olmadığı için bu çizgi trim komutu ile silinemez.

Çizgiyi silmek için çizgiyi seçip,klavyede Delete tuşuna basarız.

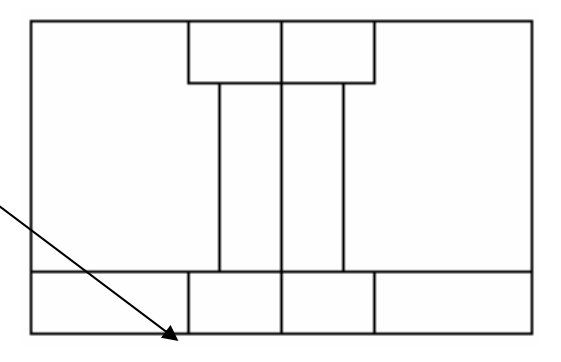

#### Soru:

Çizdiğimiz şeklin tamamını çizim alanının başka bir yerine nasıl taşıyabiliriz ?

 $#$ 

Cevap: MOVE: (=taşıma) komutu veya sımgesini kullanarak seçtiğimiz nesneleri istediğimiz yere taşırız. İmleç çizilen şeklin sol üst köşesinde herhangi bir noktaya (1 noktası) tıklanır. Sonra sağ alt köşede herhangi bir noktaya (2 noktası) tıklanır.

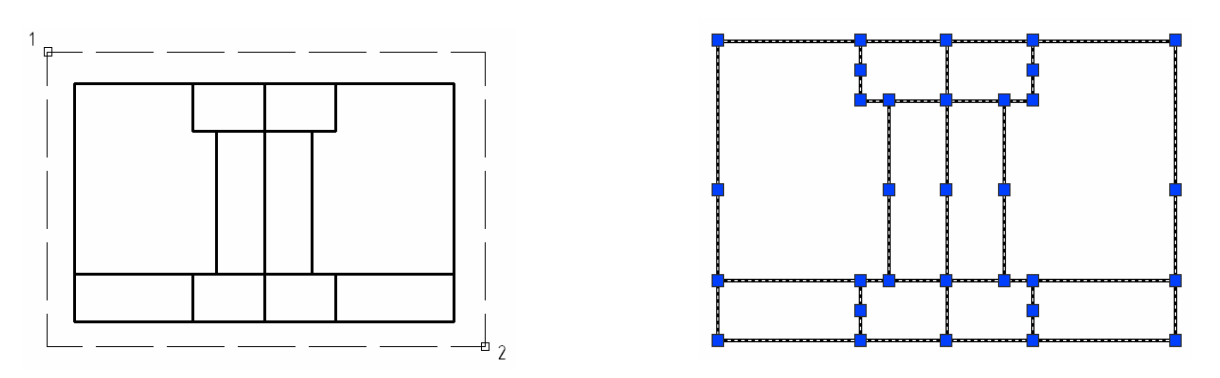

Seçilen nesnelerin üzerinde küçük kutucuklar ortaya çıkar. Her bir çizginin üzerinde üç adet küçük kutucuk bulunur.

Daha sonra farenin sağ tuşuna basılırsa aşağıdaki pencere ortaya çıkar. Pencerede Move (taşıma) komutunu seçeriz. İmlec ile şeklin üzerinde herhangi bir nokta

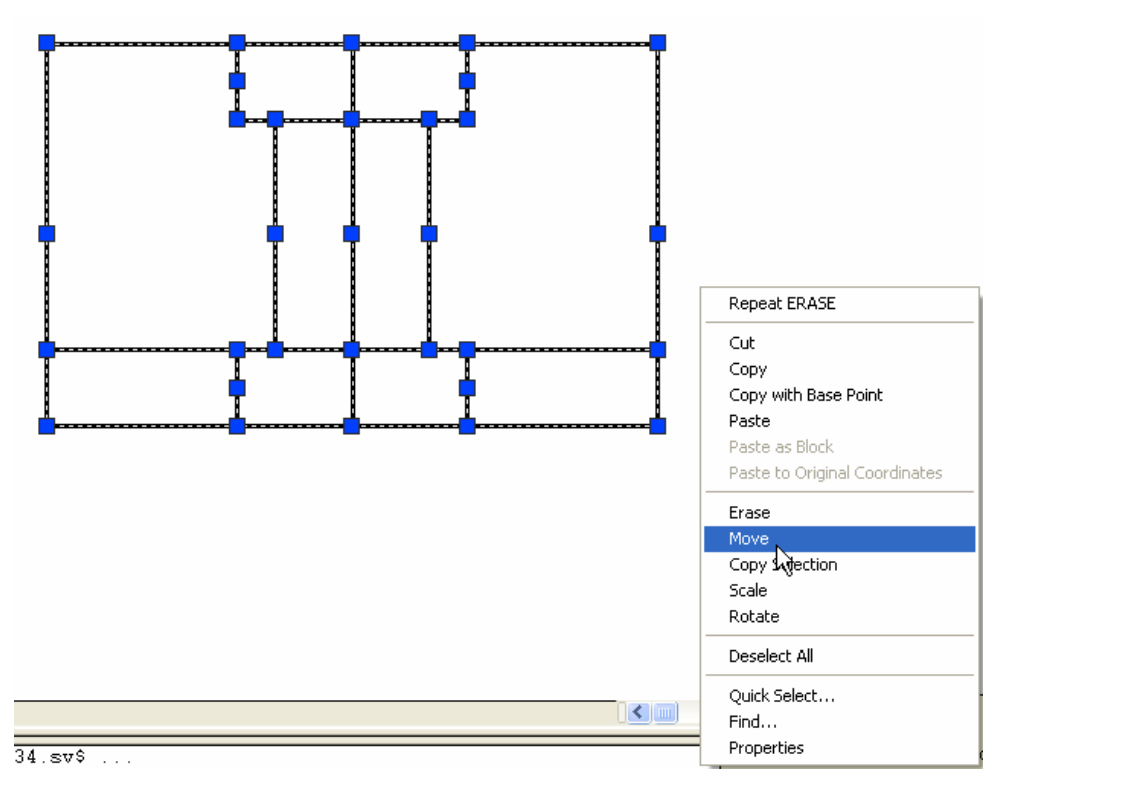

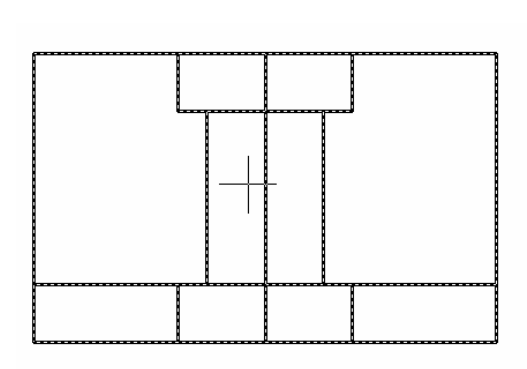

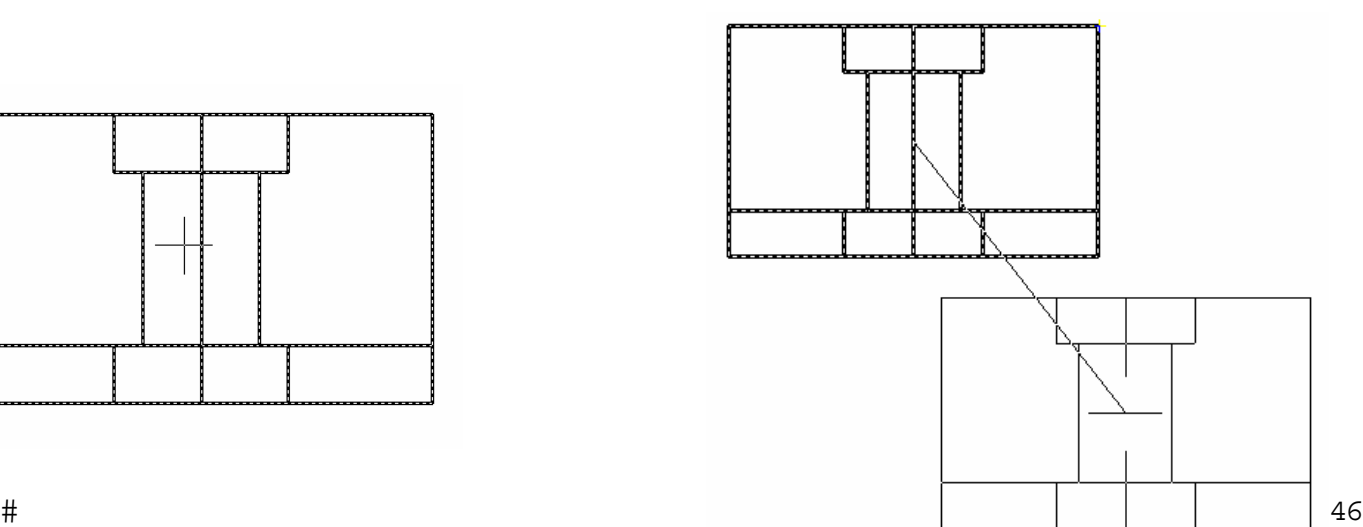

 $#$ 

 $#$ 

İmleç ile parça üzerinde herhangi bir nokta işaretlenir.

Daha sonra imleç hareket ettirilerek taşınacak nokta belirlenir.

İmleç, sadece düşey veya yatay hareket ediyor ise F8 tuşuna basarak ORTHO ayarını devre dışı bırakırız. Bu durumda imlecin çapraz hareket etmesi sağlanmış olur.

# YATAYLA AÇI YAPAN ÇİZGİ ÇİZMEK

Durum çubuğu üzerindeki POLAR simgesi üzerinde iken farenin sağ tuşuna basar, çıkan pencerede Settings (ayarlar) seçeriz.

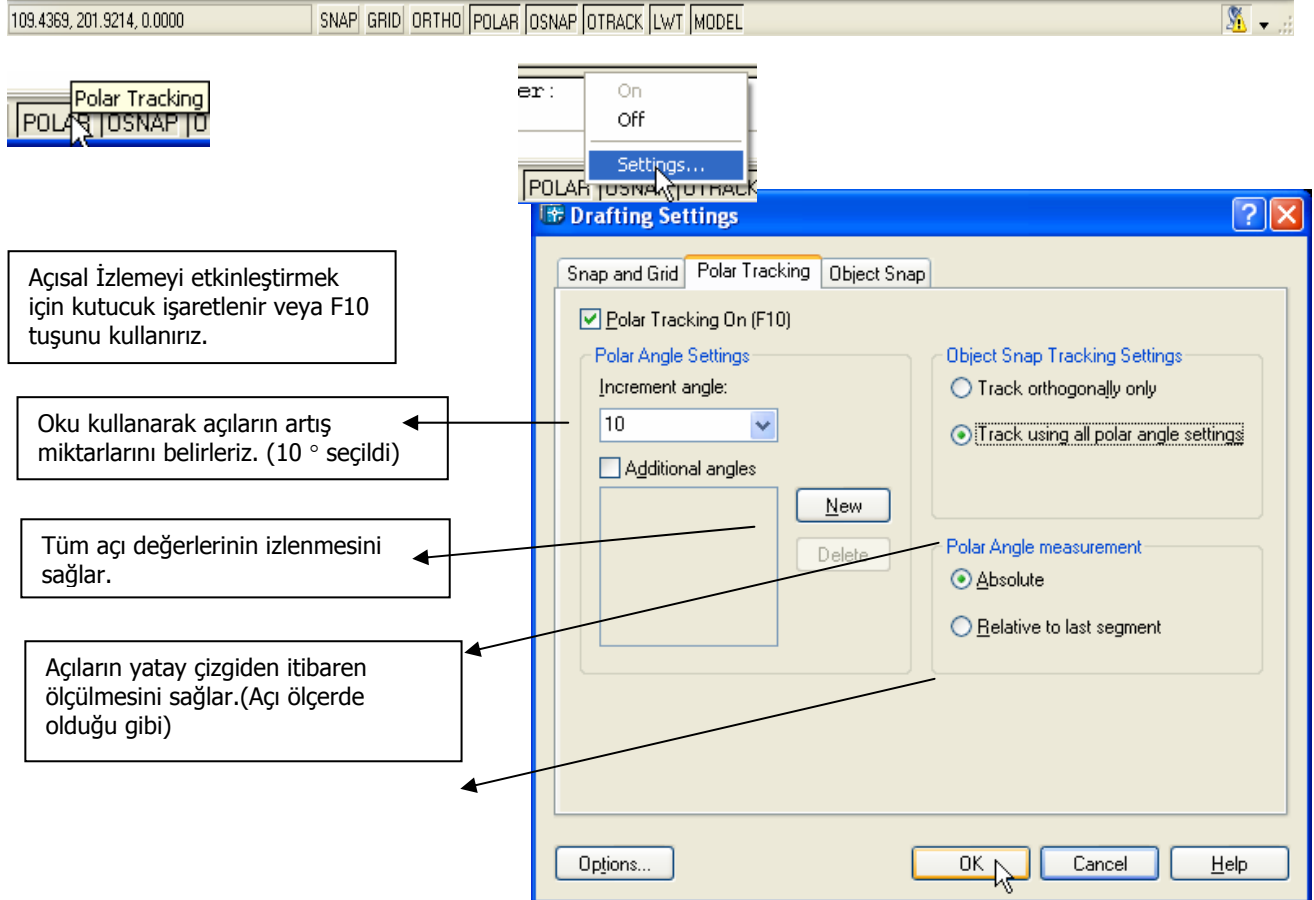

Çıkan pencerede yukarıda belirtildiği gibi düzenlemeler yapılarak OK tuşuna basılır.

Line komutunu kullanarak yatayla 50° açı yapan çizgiyi çizebiliriz.

#### **Command: l**

**Specify first point:** okla gösterilen noktayı yakalamak için daha önce belirtildiği gibi OSNAP ayarlarından endpoint veya intersection işeretlenir İmleç o nokta üzerine getirilerek tıklanır. Çizginin başlangıç noktası belirlenmiş olur. İmleci hareket ettirirsek aşağıda gösterildiği gibi çizginin yatayla yaptığı açının 10° lik artışla değişti gini izleriz.

Endpoint

 $#$ 

Şekilde görülen Polar:30.7171<50° ifadesi ; çizginin yatayla 50° lik açı yaptığını ve uzunluğunun 30.7171 olduğunu belirtir.

### **Specify next point:**

**Specify next point:** ↵

İmleçi yukarı doğru hareket ettirerek 50° lik açı ve herhangi bir uzunluğa geldiği noktayı tıklarız.

**Command:** 

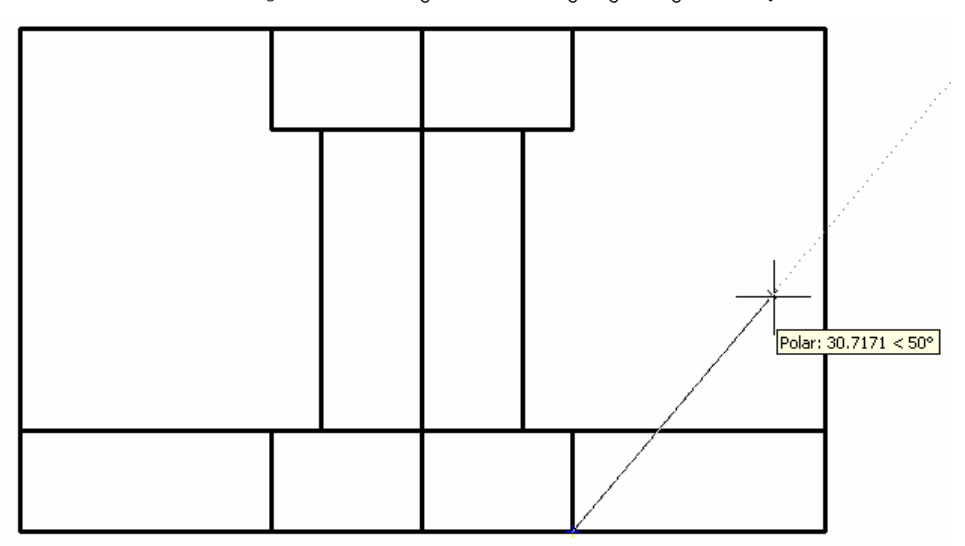

Aynı işlemi sol taraftaki açı için de yaparız. Bu kez yatayla 130° açıyı dikkate almamız gerekir.

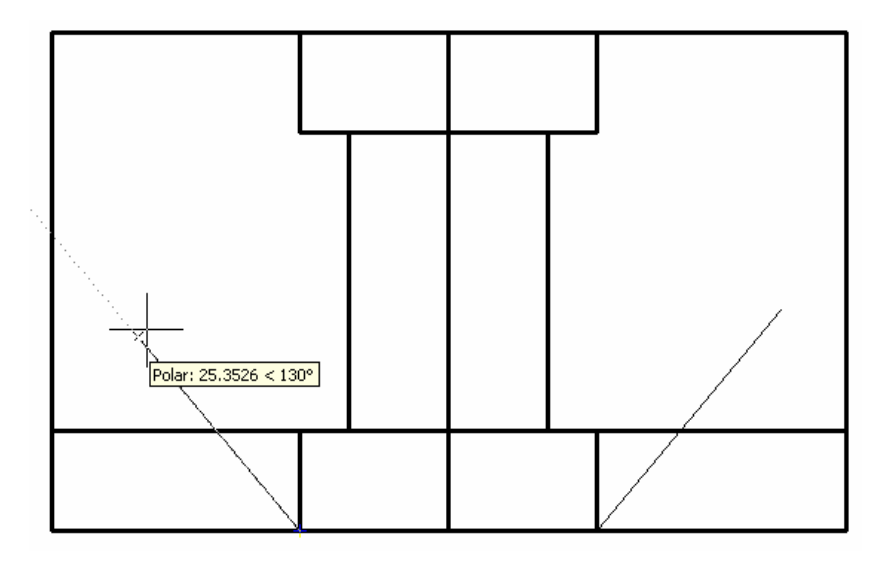

Fazla kısımları TRIM komutu ile silerek aşağıdaki şekli oluştururuz.

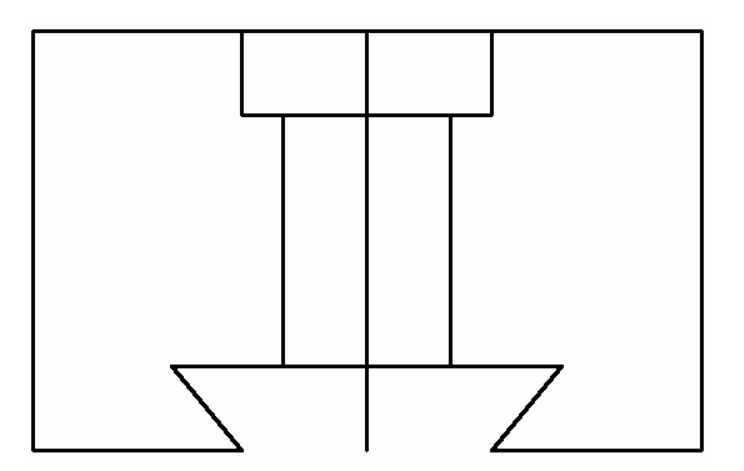

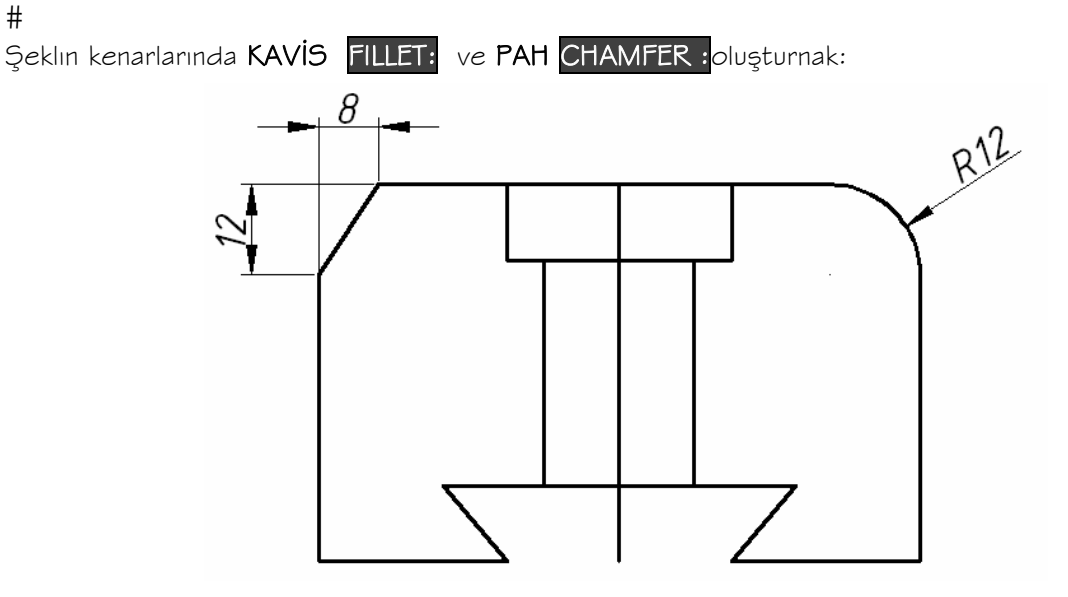

Yarıçapı 12 mm olan kavisi oluşturmak için:

**Command:** F ุ veya seçilir.

**Select first object or [Polyline/Radius/Trim/mUltiple]: R** ↵ **(**avisin yarıçapını belirlemek için **Specify fillet radius <0.0000>: 12** ↵

**Select first object or [Polyline/Radius/Trim/mUltiple]:** once düşey kenar seçilir.

**Select second object:** daha sonra yatay kenar seçilir.

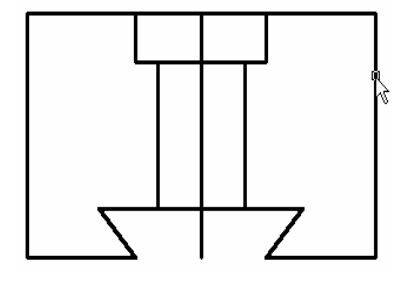

 $#$ 

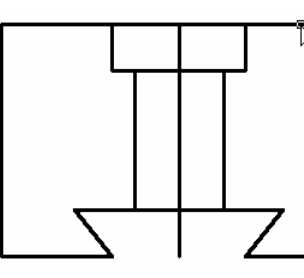

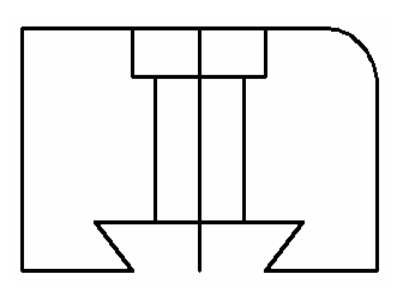

Yatay uzunluğu 8 mm, düşey uzunluğu 12 mmolan PAH' ı oluşturmak için:

**Command: cha** ↵ veya simgesi seçilir. **CHAMFER (TRIM mode) Current chamfer Dist1 = 0.0000, Dist2 = 0.0000 Select first line or [Polyline/Distance/Angle/Trim/Method/mUltiple]: d**↵ **Specify first chamfer distance <0.0000>: 8**↵ **Specify second chamfer distance <8.0000>: 12**↵ **Select first line or [Polyline/Distance/Angle/Trim/Method/mUltiple]** 

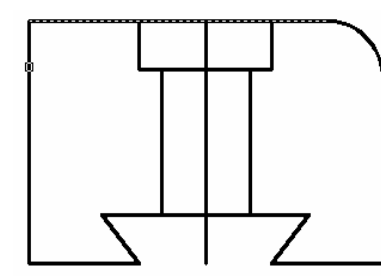

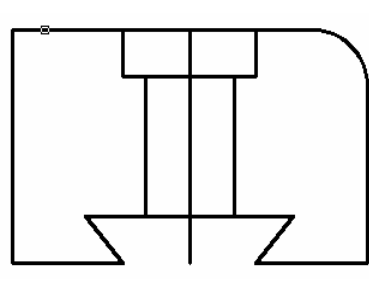

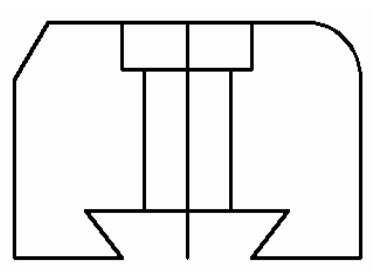

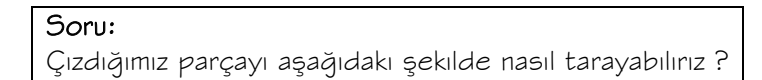

 $#$ 

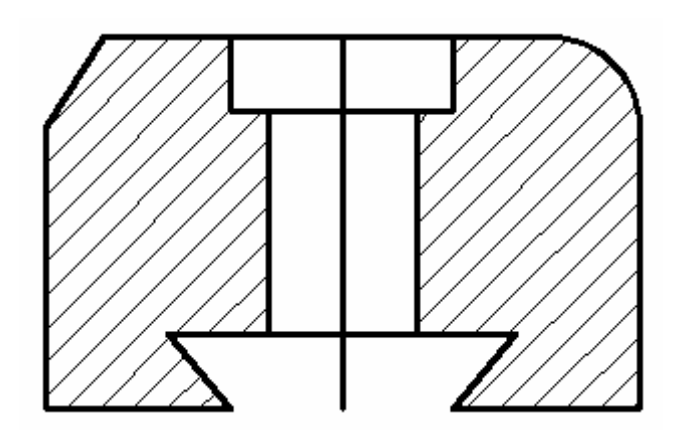

Cevap: HATCH komutunu kullanarak tarama işlemini yaparız.

**Command: h ↵** veya  $\frac{1}{12}$  simgesini seçersek aşağıdaki tarama penceresi çıkar.

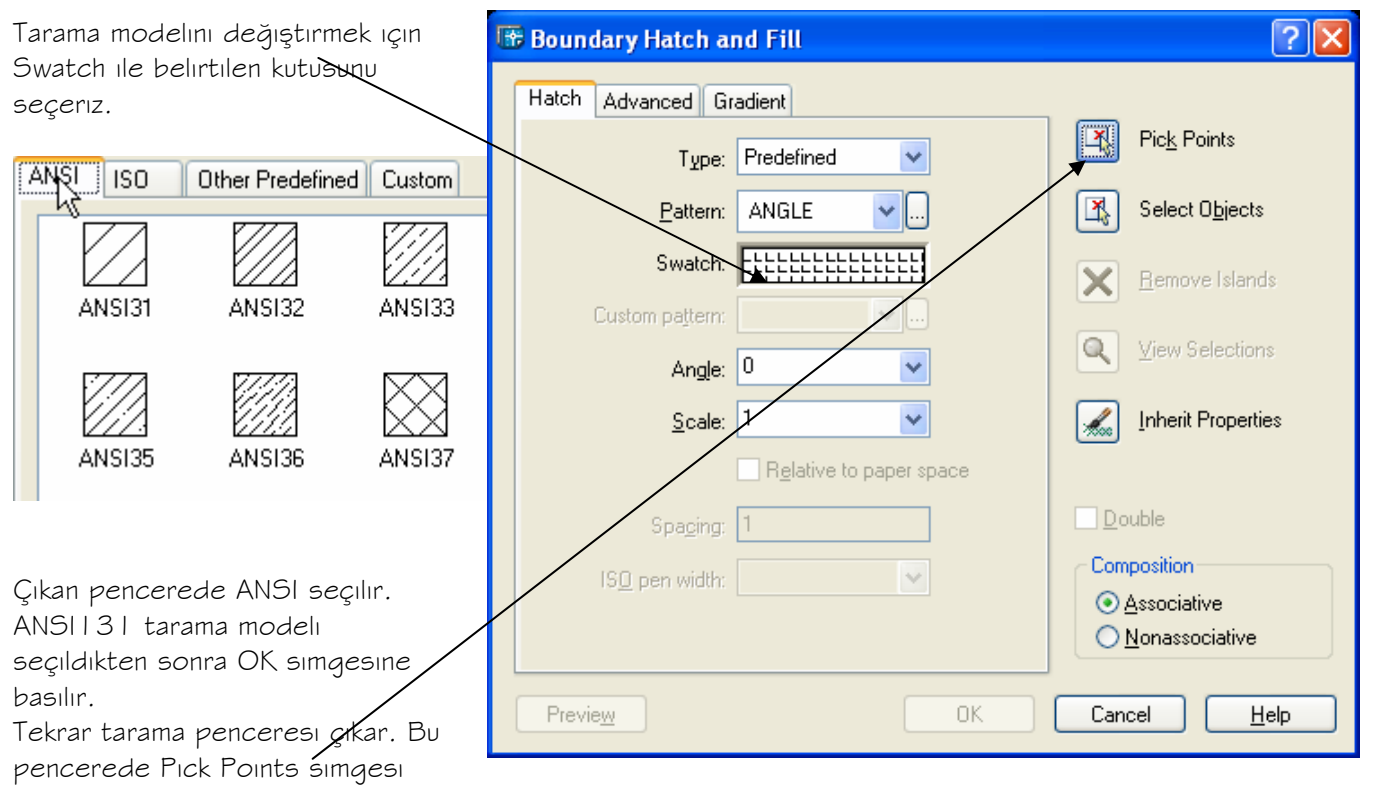

seçilir. Parçada taranması istenen bölgeler seçilir.

Enter tuşuna basıldıktan sonra yukarıdaki tarama penceresinde OK seçilirse seçilen bölgelerin taranmış olduğu görülür.

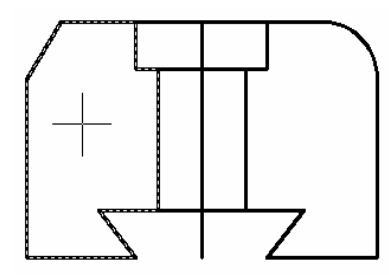

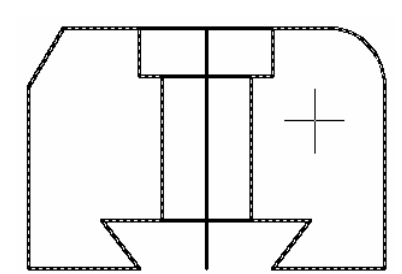

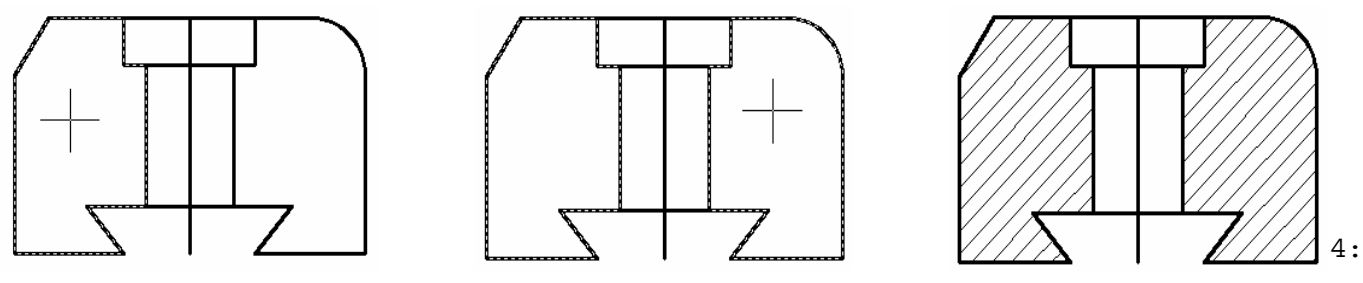

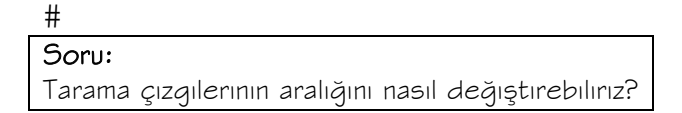

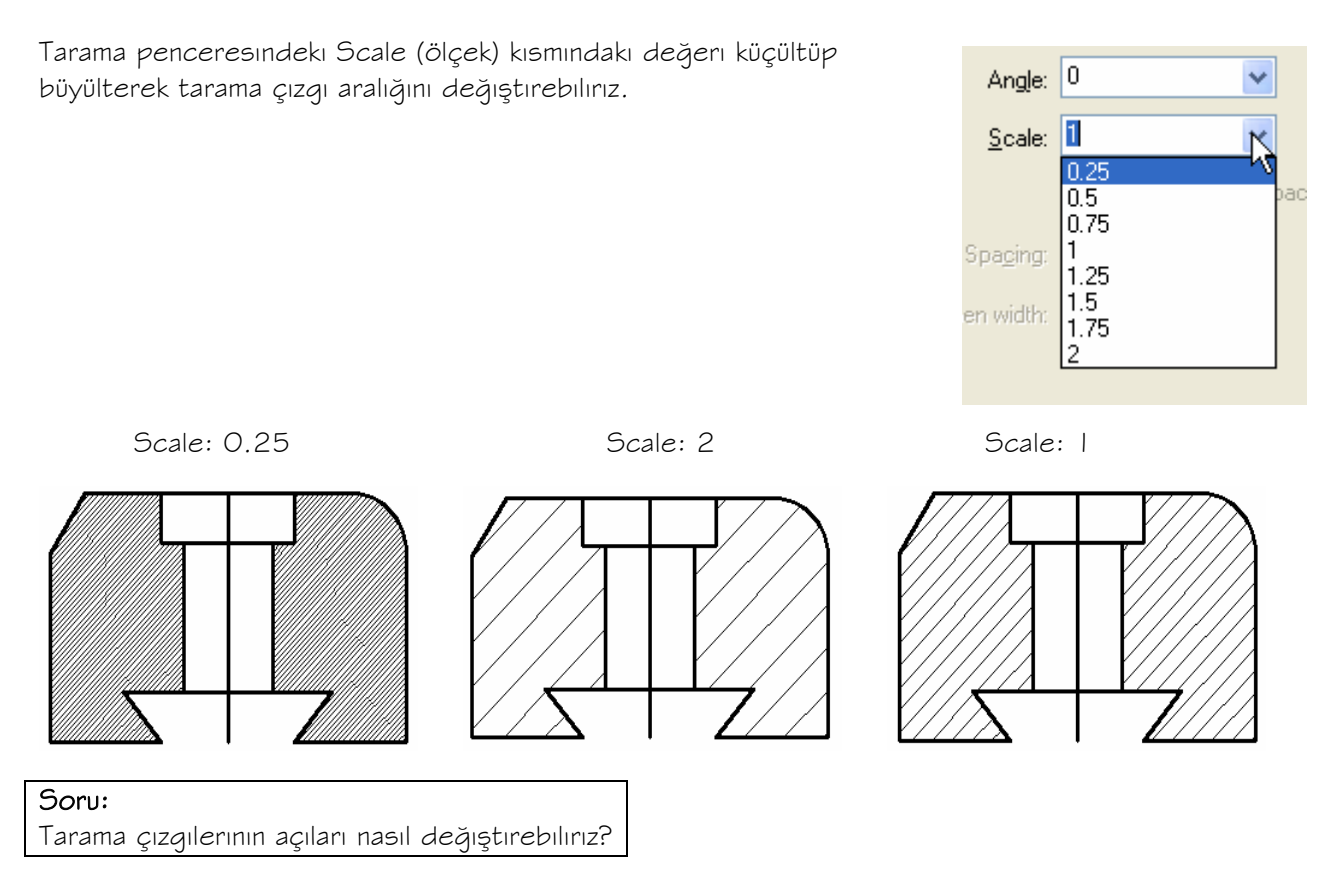

Tarama penceresindeki Scale (ölçek) kısmındaki değeri küçültüp büyülterek tarama çizgi aralığını değiştirebiliriz.

> Angle: 10

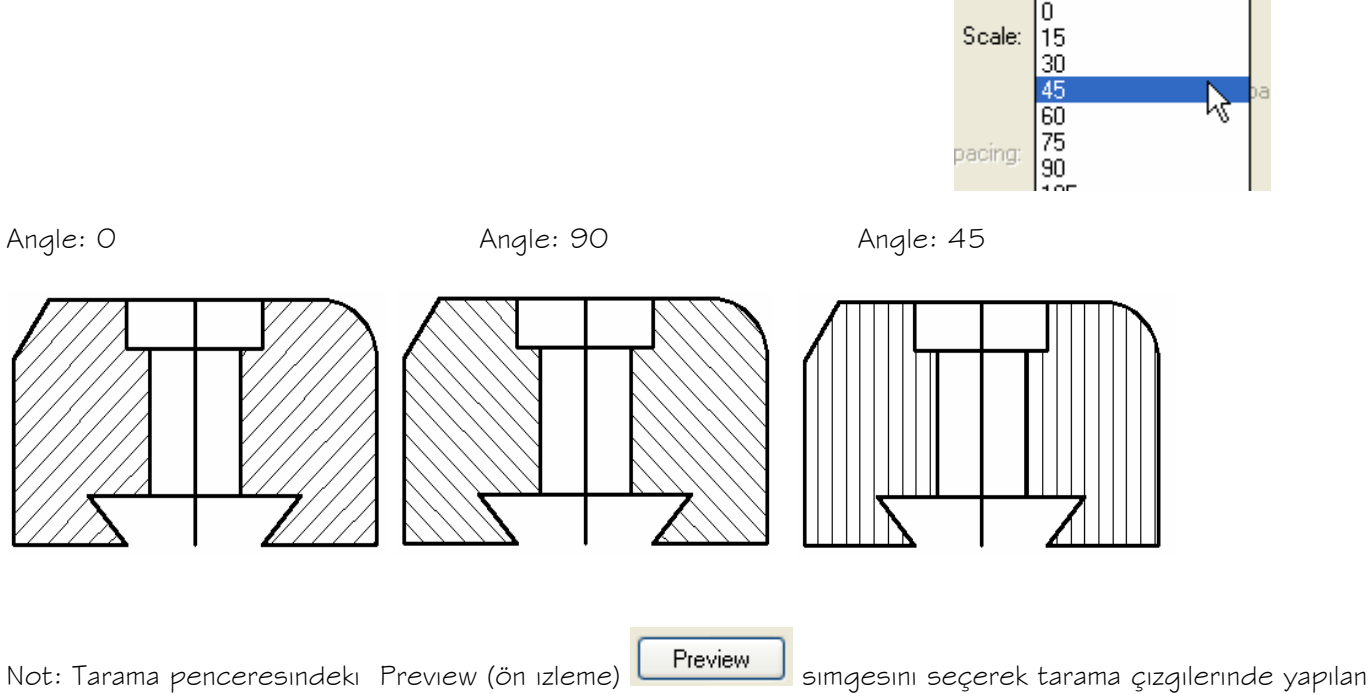

değişikliklerin uygulanmadan önce görülmesi sağlanır.

# Pick or press Esc to return to dialog or <Right-click to accept hatch>:

Tarama çizgileri uygun görülürse klavyede ↵ tuşuna basılır. Değişiklik yapılmak istenirse Esc tuşuna basarız.

Soru: Şeklin ortasındaki düşey çizgiyi eksen çizgisi haline nasıl dönüştürebiliriz.?

Aşağıdaki işlemleri uygulayarak düşey çizgiyi eksen çizgisi biçimine dönüştürelim.

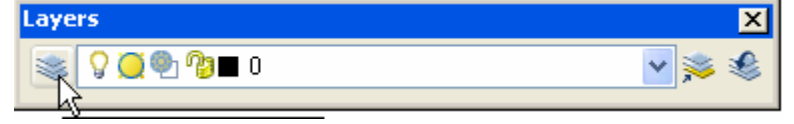

Layers araç çubuğundaki **simgesi seçilirse veya Komut satırına La (Layer) yazılırsa aşağıdaki pencere** çıkar.

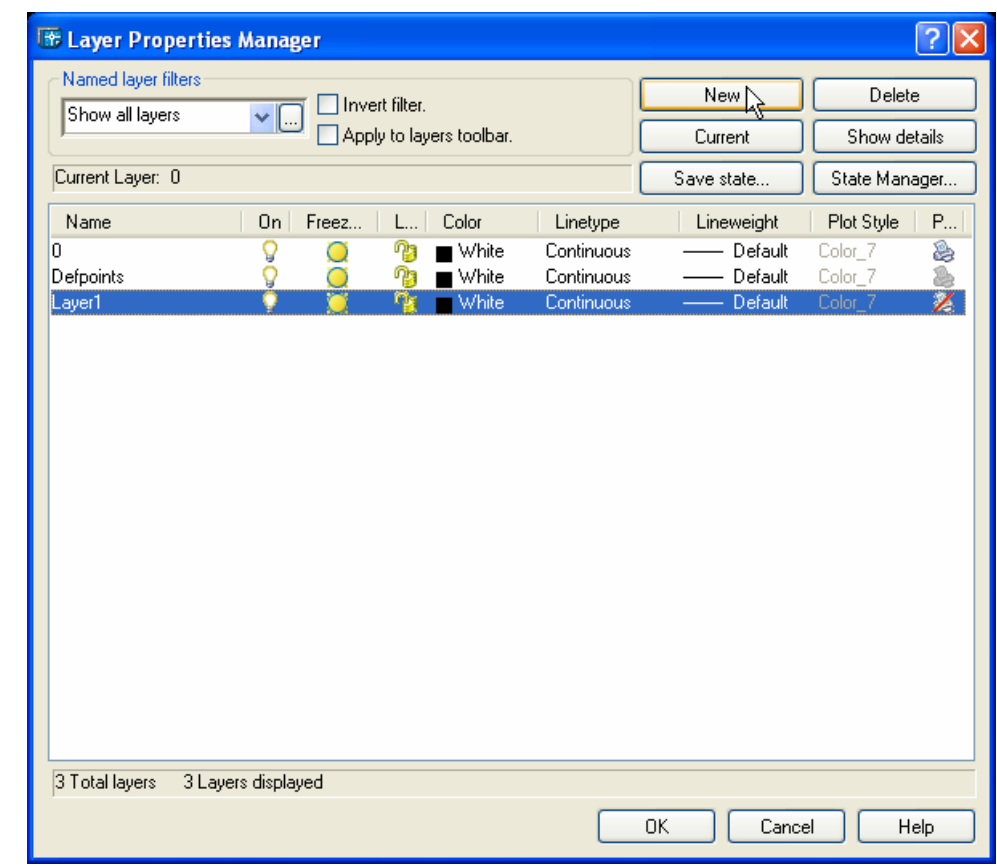

Layer 1 yazısının olduğu kutucuğun içine Eksen yazarız.

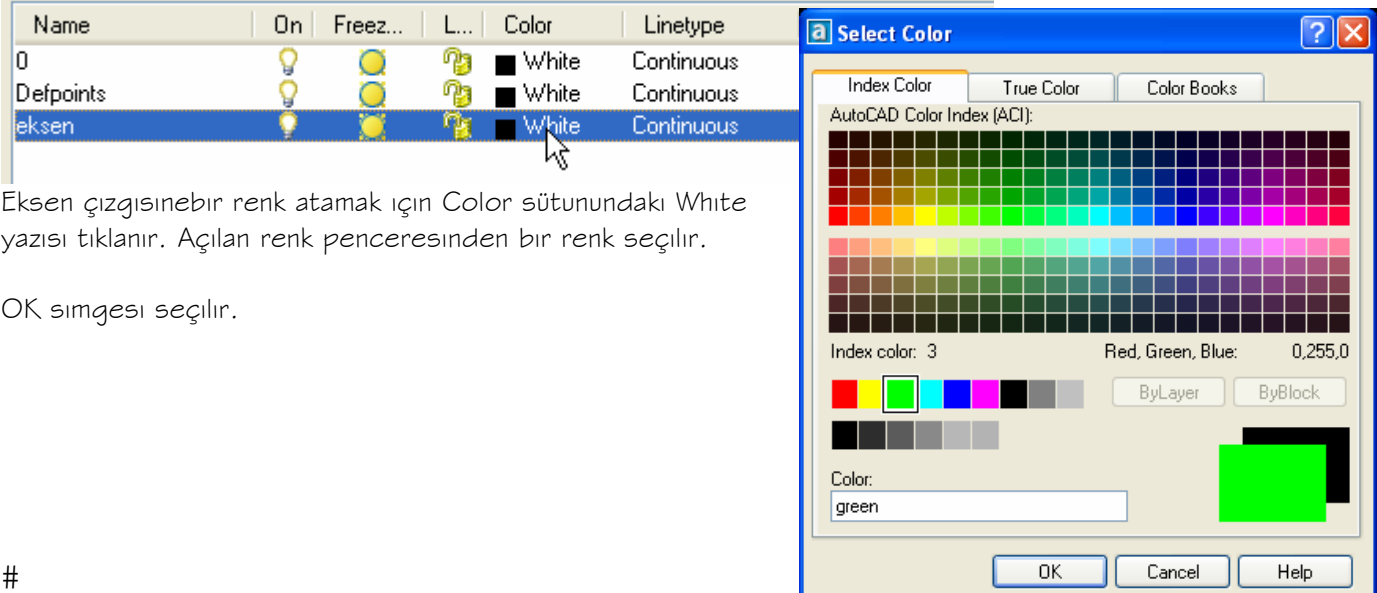

 $\#$ 

# $#$

Eksen çizginin çizgi biçimi olarak atanan düz çizgiyi (continuous) eksen çizgisi(Center) ile değiştirmek için Linetype ( çizgi biçimi) sütunundaki Continuous tıklanır.

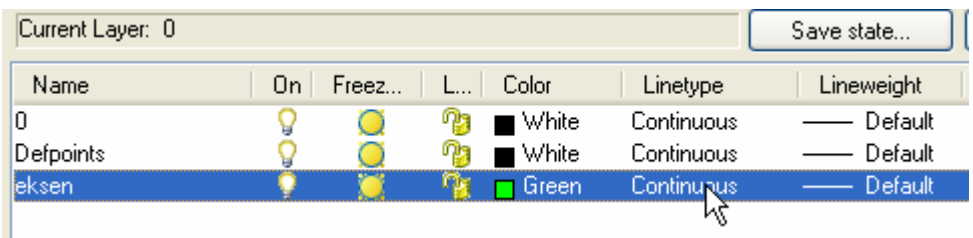

Çıkan Çizgi biçimi Seç ( Select Linetype) penceresinde , program kütüphanesindeki çizgi biçimlerini görmek ve sonra yüklemek için Load simgesi seçilir.

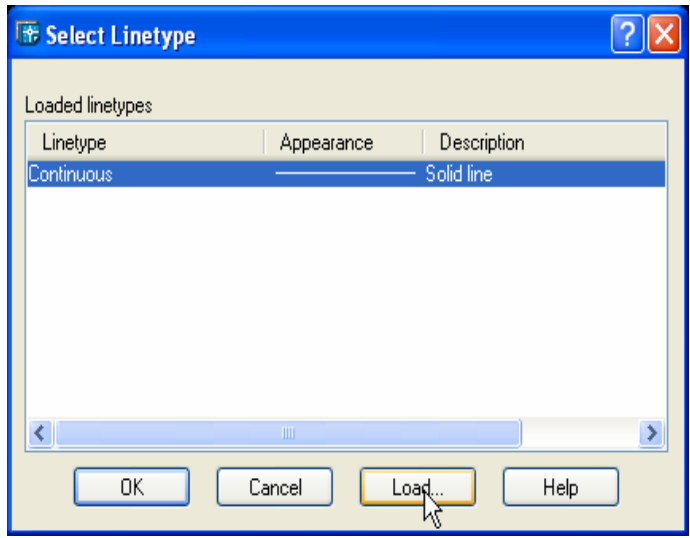

Çıkan Load or Reload Linetypes (Çizgi tiplerini yükleme veya yeniden yükleme) penceresinde Center çizgi biçimini seçer, OK simgesini tıklarız.

Yeni açılan Select Linetype (Çizgi biçimi seç) penceresinde CENTER eksen biçimini seçer OK simgesini tıklarız.

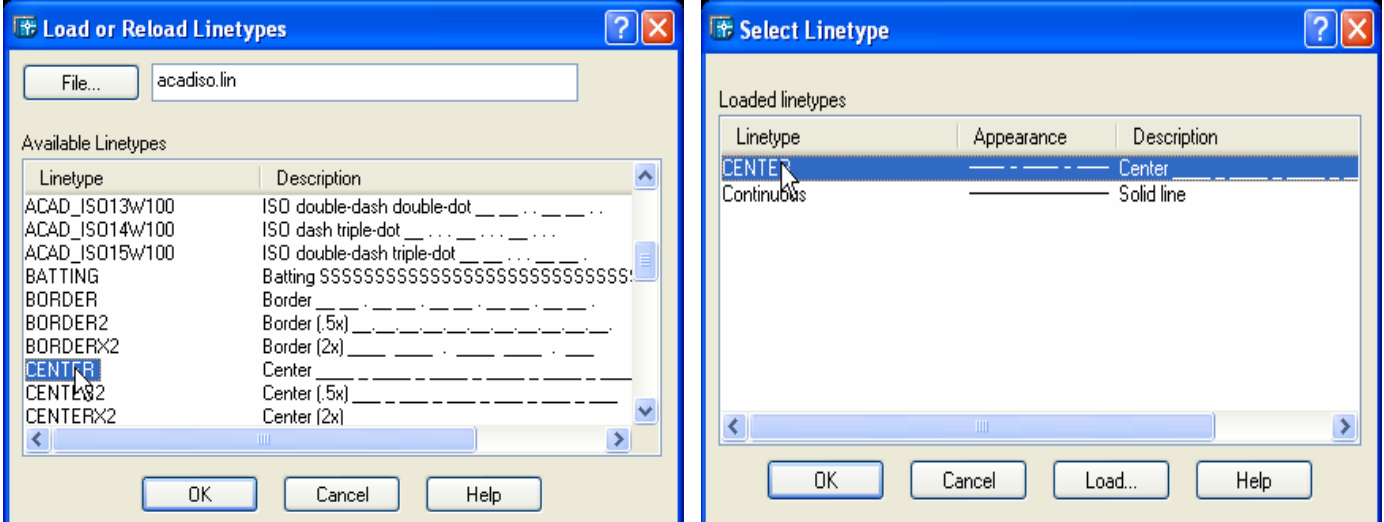

Layer penceresinde çizgi biçiminin CENTER(eksen) olarak değiştiğini görürüz.

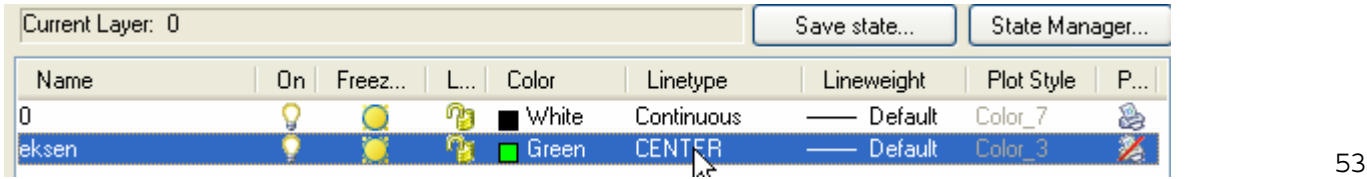

Şimdi eksen çizgisinin kalınlığını 0.25 mm (A4 boyutundaki kağıtlarda parça çizgisinin kalınlığı 0.5 mm, eksen çizgi kalınlığı ise 0.25 mm olarak standartlaştırılmıştır.) olarak belirleyelim.

Layer penceresinde CeNTER yazısının yanında Lineweight (çizgi kalınlığı) sütunundaki Default yazısı seçilir.

| Name | Οn | Freez | Color<br>L           | Linetype      | Lineweight | Plot Style | $\mathbb{R} \to \mathbb{R}$ |
|------|----|-------|----------------------|---------------|------------|------------|-----------------------------|
| 10   |    |       | $\blacksquare$ White | Continuous    | Default    | tolor.     |                             |
|      |    |       | Green                | <b>CENTER</b> |            |            |                             |
|      |    |       |                      |               |            |            |                             |

Çıkan Lineweight (çizgi kalınlığı)penceresinde 0.25 mm değeri seçilir. OK simgesi tıklanır.

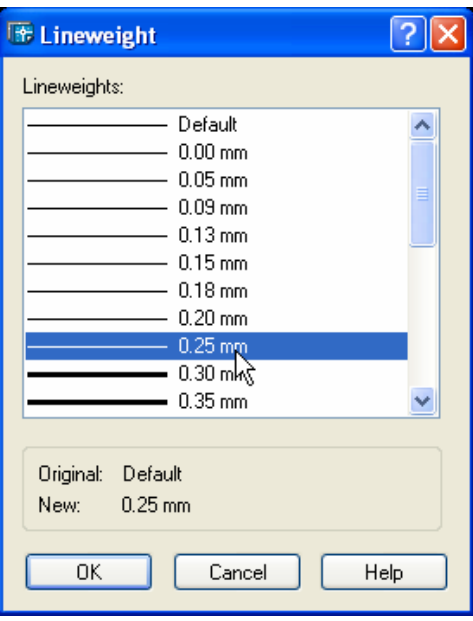

### Karşımıza tekrar Layer penceresi çıkar.

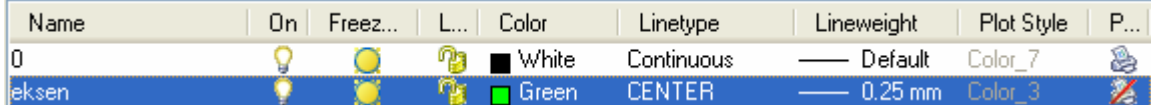

Eksen çizgi laınlığının 0.25 mm olarak değiştiği görülür.

Şimdiye kadar çizdiğimiz çizgiler O(sıfır) layerinde çizildiği için şekli oluşturan çizgilerin kalınlığını 0.5 mm olarak değiştirmemiz gerekir. Biraz önceki adımları izleyerek şeklin çizgi kalınlığını 0.5 mm olarak değiştiririz. Bundan sonra karşımıza çıkan Layer penceresinde OK basarak çizim alanına döneriz.

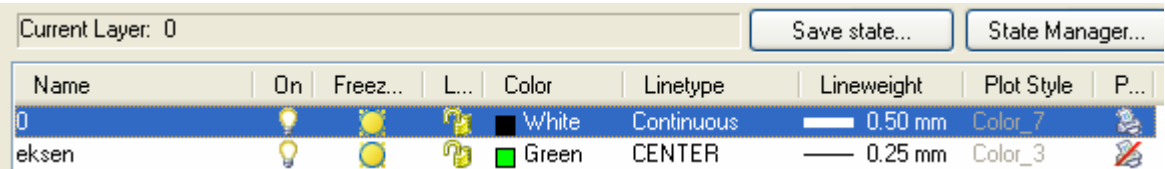

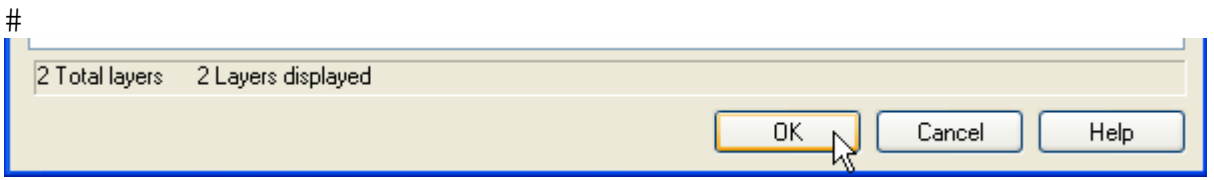

Düşey çızgıyı seçtikten sonra Layers araç çubuğundakı O (sıfır)layer seçilirse açılan listede eksen seçilir.

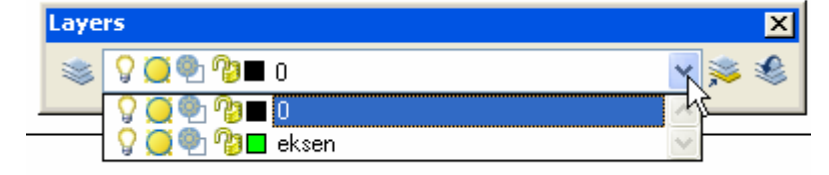

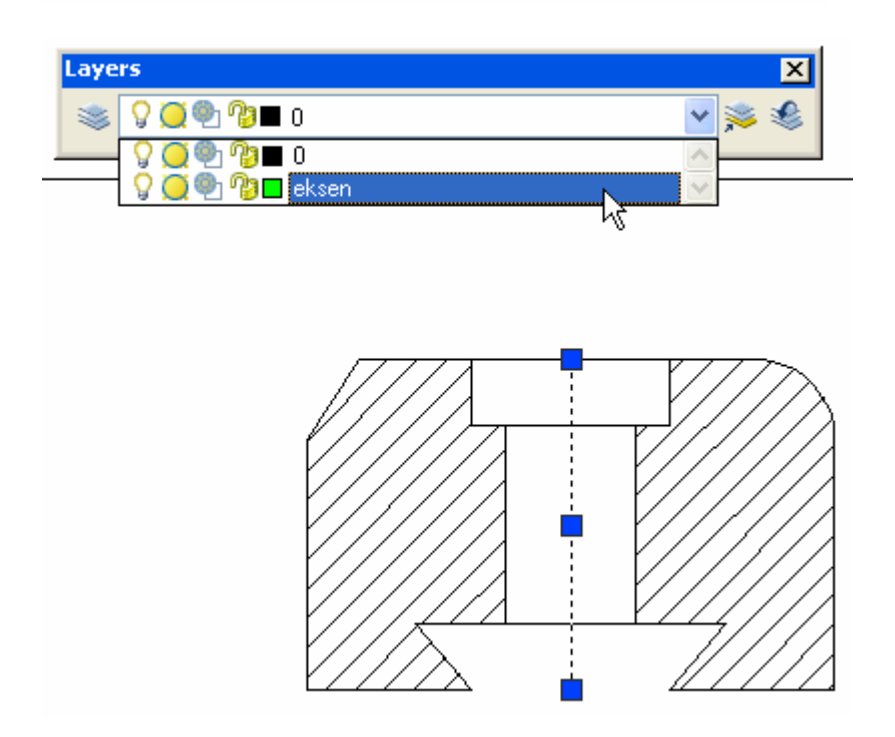

Düşey çizginin eksen çizgisi haline dönüşmesi gerekir. Fakat aşağıda olduğu gibi eksen çizgisi halinde görülmüyorsa veya eksen çizgi aralığı çok büyük yada küçükse aşağıdaki işlemin yapılması gerekir..

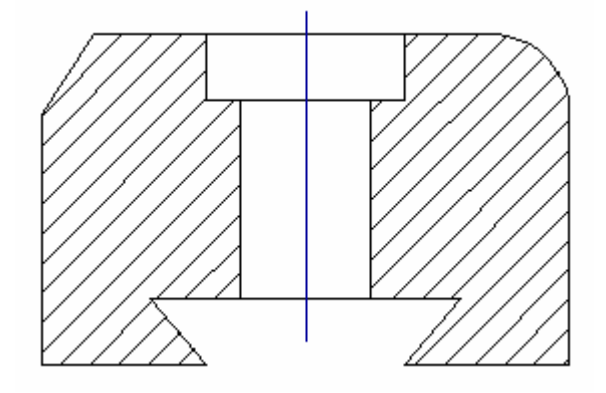

Eksen çizgisi çift tıklanır.

Ekrana gelen Properties (özellikler) penceresinde Linetype scale ( çizgi biçimi ölçeği) nin karşısındaki 1 sayısı seçilir. Sıfırdan küçük bir değer yazılır. Seçilen çizginin eksen

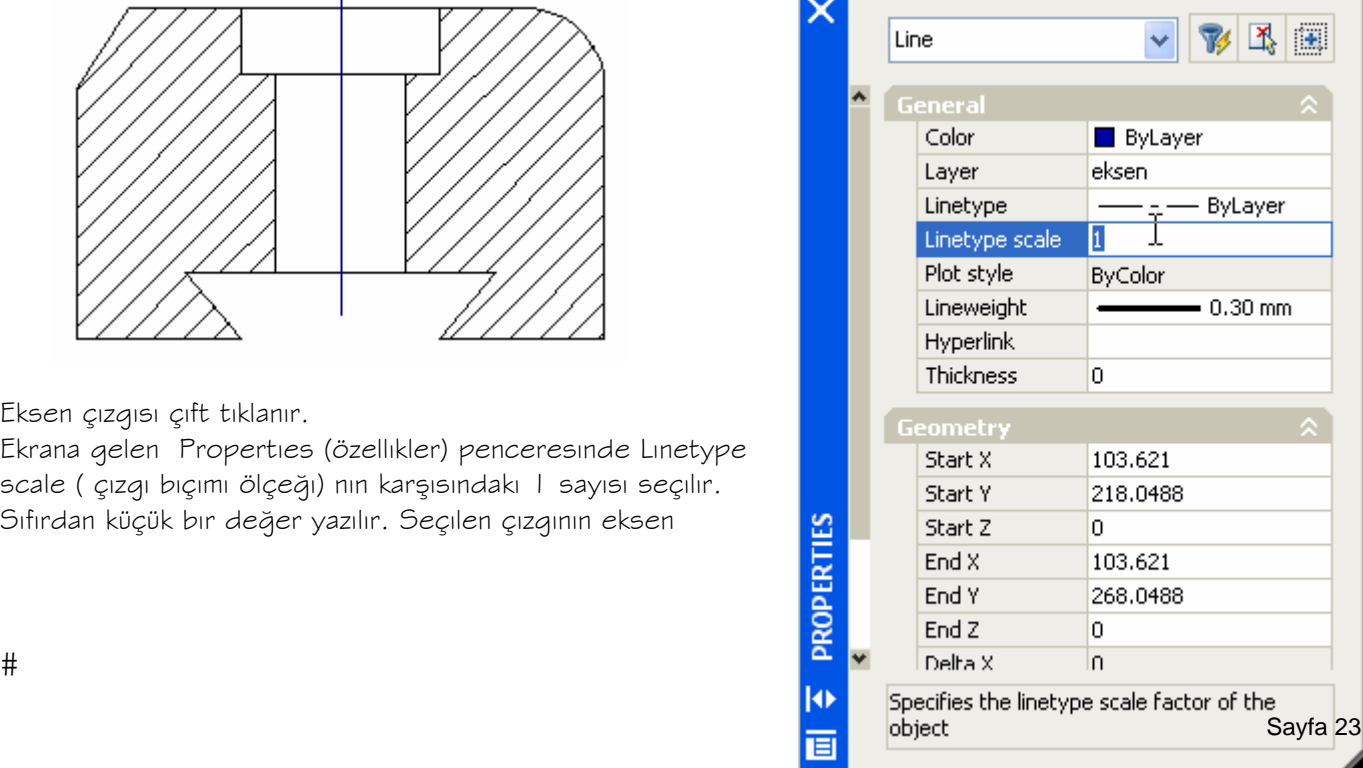

Çizgisi halinde görülmesi sağlanır. Biz 0.25 yazıp eksen çizgi aralığını kontrol edelim.

Bundan sonra ESC tuşuna basarak çızgının özelliği görülür.

Eksen çizgisinin ölçeğinin 0.25 mm olması çizginin görülmesini sağladı.bu değer daha büyük veya daha küçük olarak değiştirilebilir.

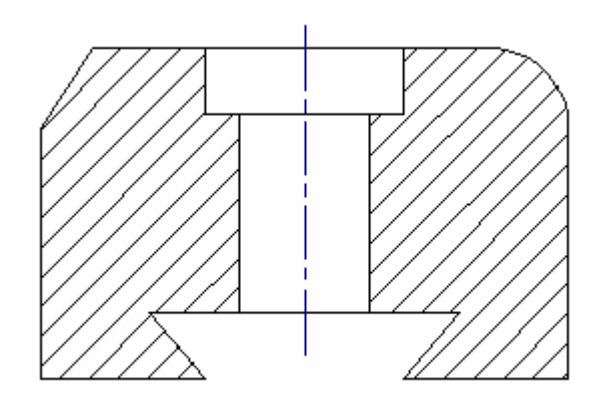

#### Soru:

 $#$ 

Şeklin çizgi kalınlığını 0.5mm ve eksen çizgi kalınlığını 0.25 mm olarak değiştirdiğimiz halde tüm çizgiler aynı kalınlıkta görülmektedir. Çizgi kalınlıklarını nasıl görebiliriz ?

Cevap:

Show/Hide Lineweight | LWT

Durum çubuğundaki LWT simgesine **basılırsa eksen ve şekli oluşturan çizgilerin** belirlediğimiz gibi farklı kalınlıklarda olduğu görülür. İmleci ,simge üzerine getirdiğimizde Show/Hide Lineweight ( çizgi kalınlığını Göster/Gizle) yazısı ortaya çıkar.

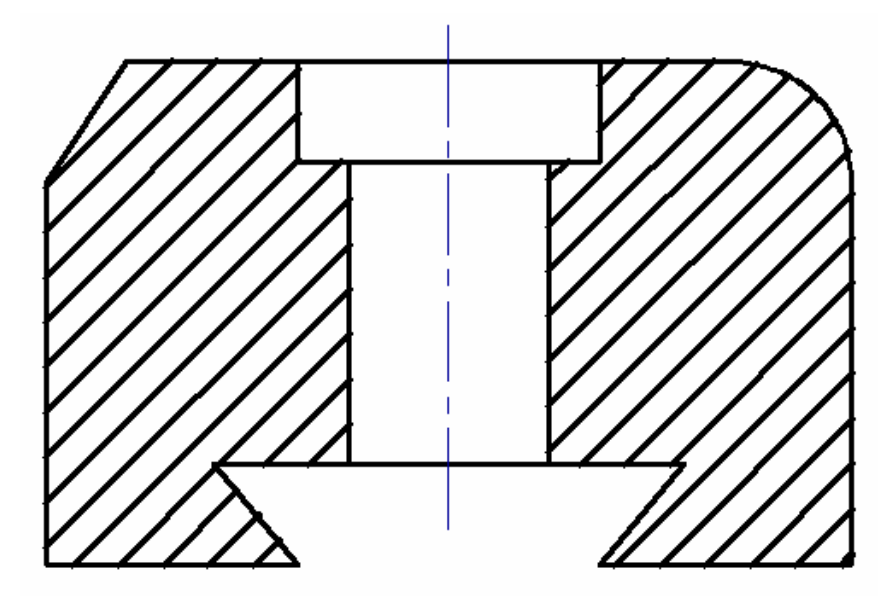

Görüldüğü gibi tarama çizgileri ile parça çizgileri aynı kalınlıktadır. Bilindiği gibi tarama çizgi kalınlığı daha ince olup 0.25 mm olmalıdır.

Yukarıda belirtilen işlemleri uygulayarak tarama isimli yeni bir layer oluşturur, çizgi biçimini Continuous ,çizgi kalınlığını 0.25 mm ve çizgi rengini herhangi bir renk olarak belirlersek tarama çizgileri, parça çizgilerinden farklı özelliklerde olur.